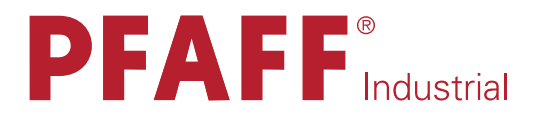

# -918/55

Supplement to the instruction and adjustment manual for the PFAFF 487, 489 and 5487

296-12-18 647/002 Betriebsanleitung engl. 06.2009

Download from Www.Somanuals.com. All Manuals Search And Download.

The reprinting, copying or translation of PFAFF Instruction Manuals, whether in whole or in part, is only permitted with our previous authorization and with written reference to the source.

# PFAFF Industriesysteme und Maschinen AG

Hans-Geiger-Str. 12 - IG Nord D-67661 Kaiserslautern

# Index

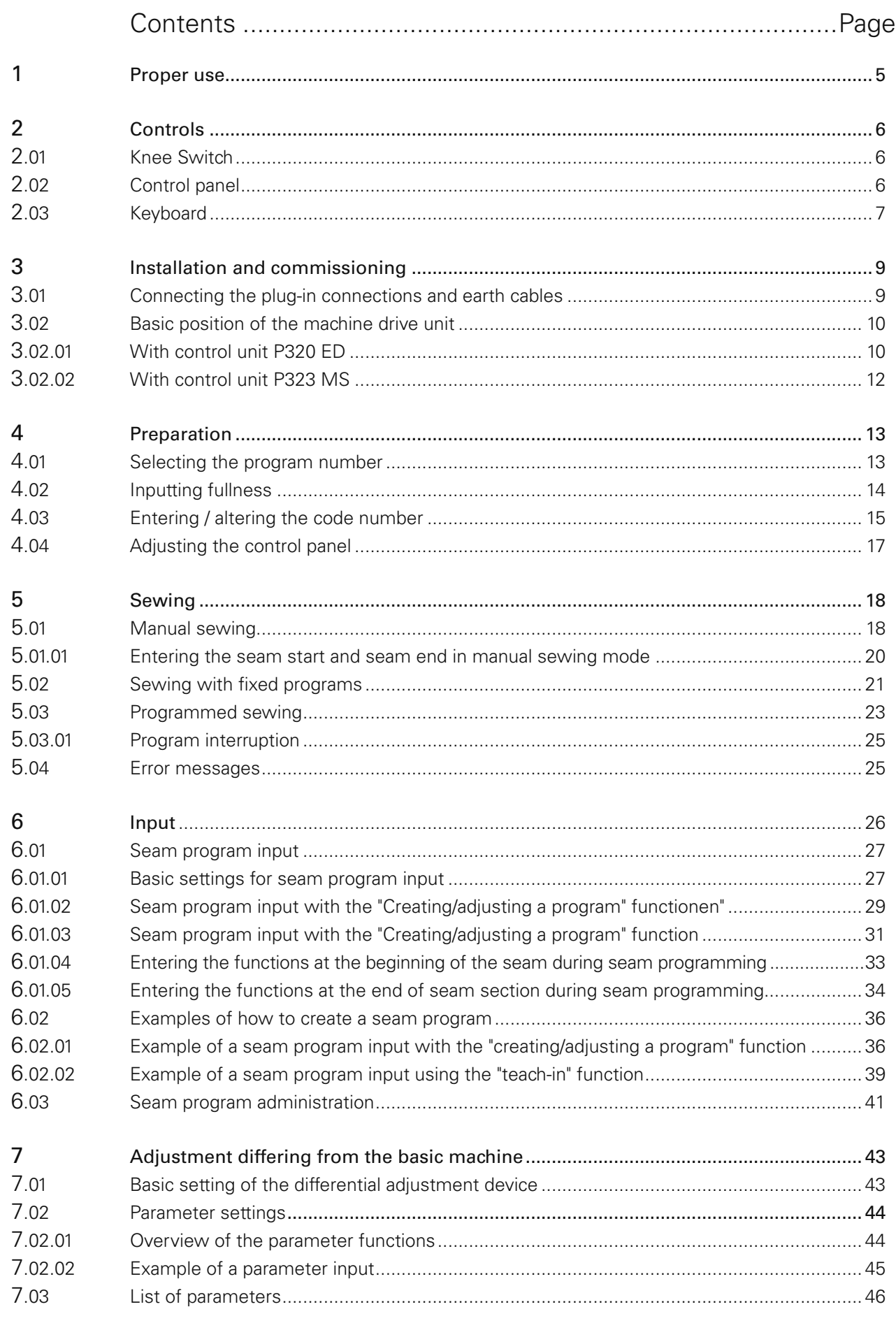

# Index

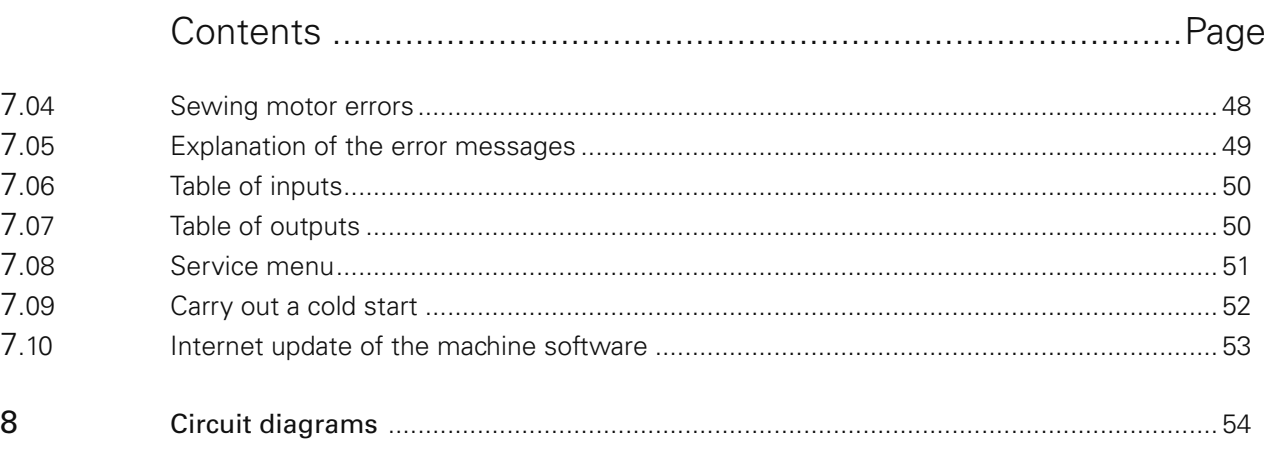

### 1 Proper use

The PFAFF 487-918/55, 489-918/55 and the PFAFF 5487-918/55 are single-needle, ultra-high-speed sewing machines with programmable fullness control.

The PFAFF 487-918/55 and the 489-918/55 are used to sew lockstitch seams in industry.

The PFAFF 5487-918/55 is used to sew two-thread chain stitch seams in industry.

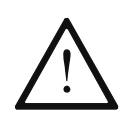

Any and all uses of this machine which have not been approved of by the manufacturer are considered to be inappropriate! The manufacturer cannot be held liable for any damage caused by the inappropriate use of the machine! The appropriate use of the machine includes the observance of all operational, adjustment, maintenance and repair measures required by the manufacturer!

# *Controls*

### 2 Controls

### 2.01 Knee Switch

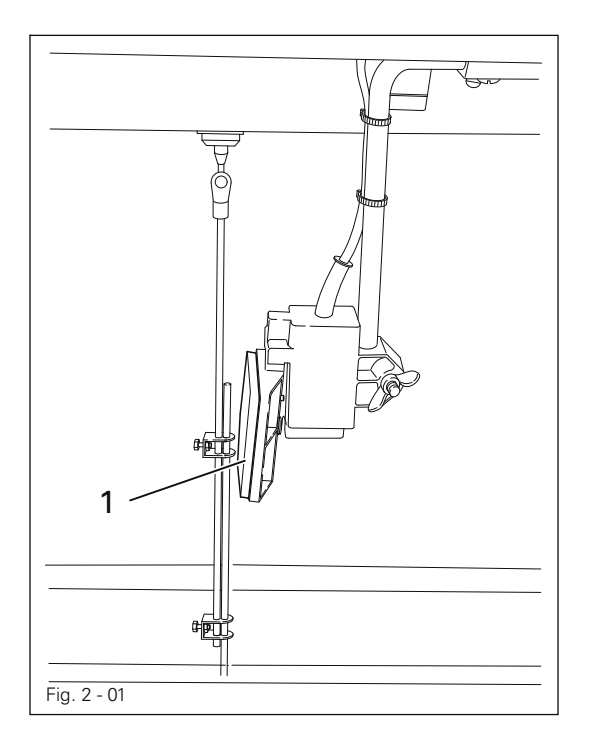

#### Manual sewing:

● By operating knee switch 1 it is possible to alternate between two pre-set amounts of fullness.

#### Programmed sewing:

● By operating knee switch 1 the amounts of fullness are changed according to the program selected.

### 2.02 Control panel

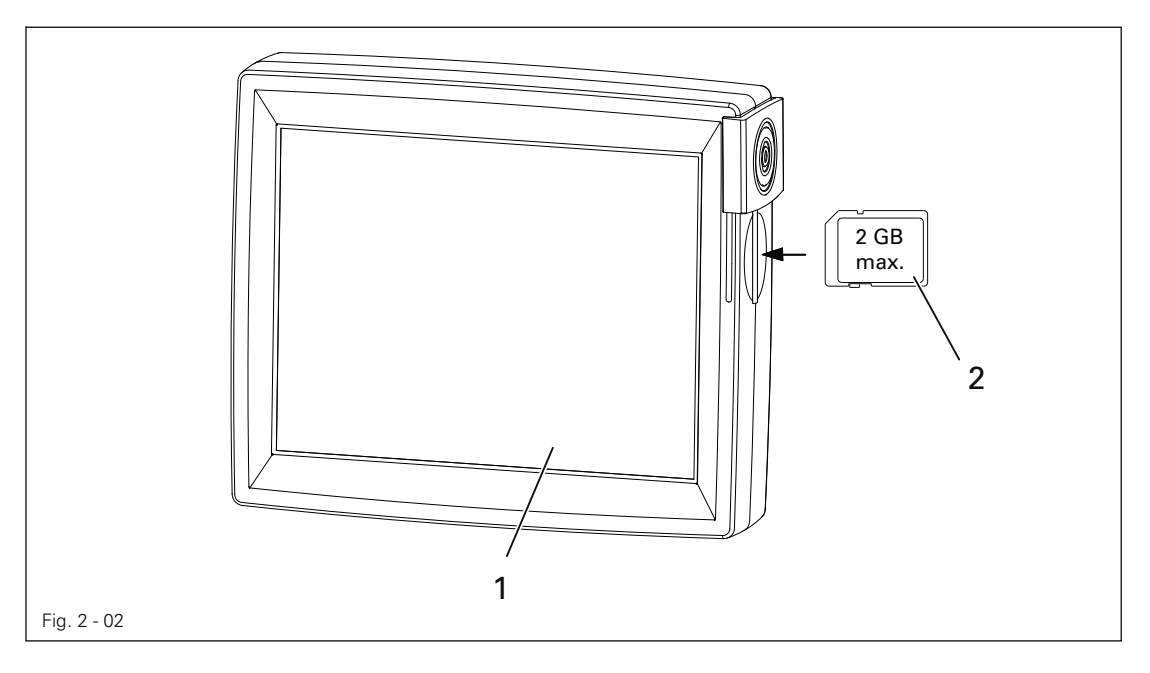

The current operating conditions are displayed on control panel 1. Operation takes place in a constant dialogue between the control unit and the operator. For this purpose, depending on the operating condition of the machine, different symbols and/or texts are displayed. If the symbols or texts are framed, these show functions which can be selected by pressing the appropriate position on the monitor. By pressing the corresponding function this is carried out or switched on or off immediately, or a further menu appears, e.g. for entering a value.

# *Controls*

Activated functions are shown with inverted symbols. Unframed symbols or texts are only used for display purposes and cannot be selected by pressing.

To read sewing programs or install machine software, use the sd-card 2 in the control panel.

#### Description of the functions

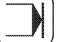

Normal symbol = function switched off (inactive)

Inverted symbol = function switched on (active)

# 2.03 Keyboard

The keyboard is used for the quick operation of the machine during sewing and when selecting the fullness. With the corresponding LED of the 20 keys, active key functions are displayed (Function active = LED lit).

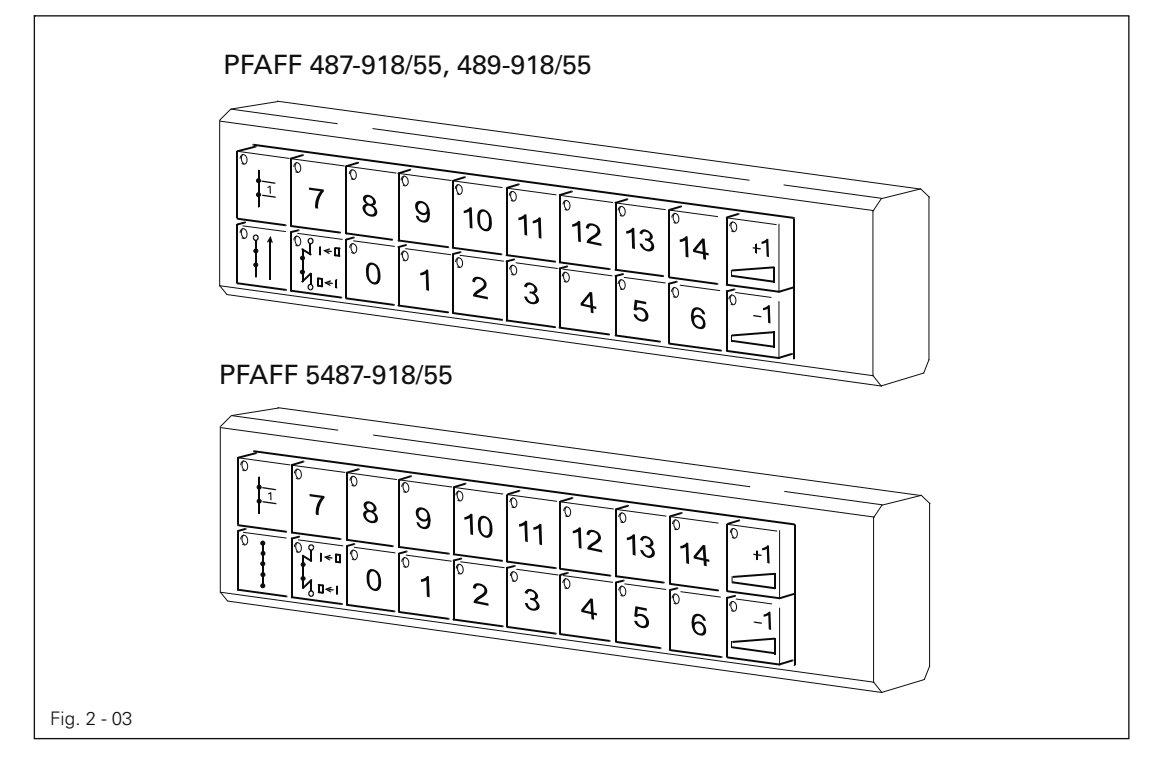

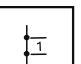

#### Single stitch

● If the single stitch key is pressed, the machine sews a single stitch.

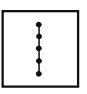

Stitch condensation (only on the PFAFF 5487)

● The stitch condensation is switched on and off by pressing a key. (When programming the seam: Sew the seam section with condensed stitches)

# *Controls*

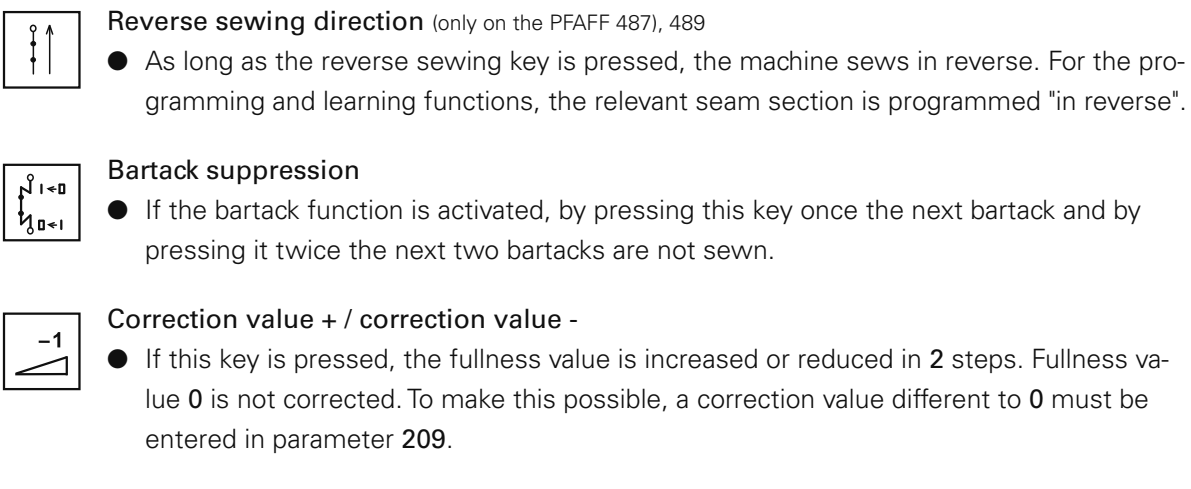

#### Number keys 0 - 14

- The previously allocated amount of fullness is called up by pressing a key. When two neighbouring number keys are pressed simultaneously, the corresponding average value is selected.
- In the manual sewing mode, the fullness can be allocated to the individual keys. The current fullness value (which can be set on the touch-screen) is allocated to a key if it is pressed for a long time (>3s). A bleep signalizes that the value has been saved. Following values are pre-set and can be altered as described above.

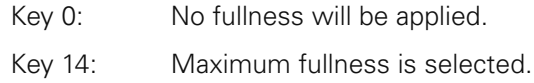

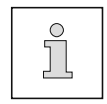

The fullness values are designed for a basic stitch length of 2.5 mm. When sewing with shorter stitch lengths, the gathering intensity is increased, with longer stitch lengths it is reduced accordingly.

### 3 Installation and commissioning

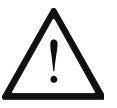

The machine must only be mounted and commissioned by qualified personnel! All relevant safety regulations are to be observed!

### 3.01 Connecting the plug-in connections and earth cables

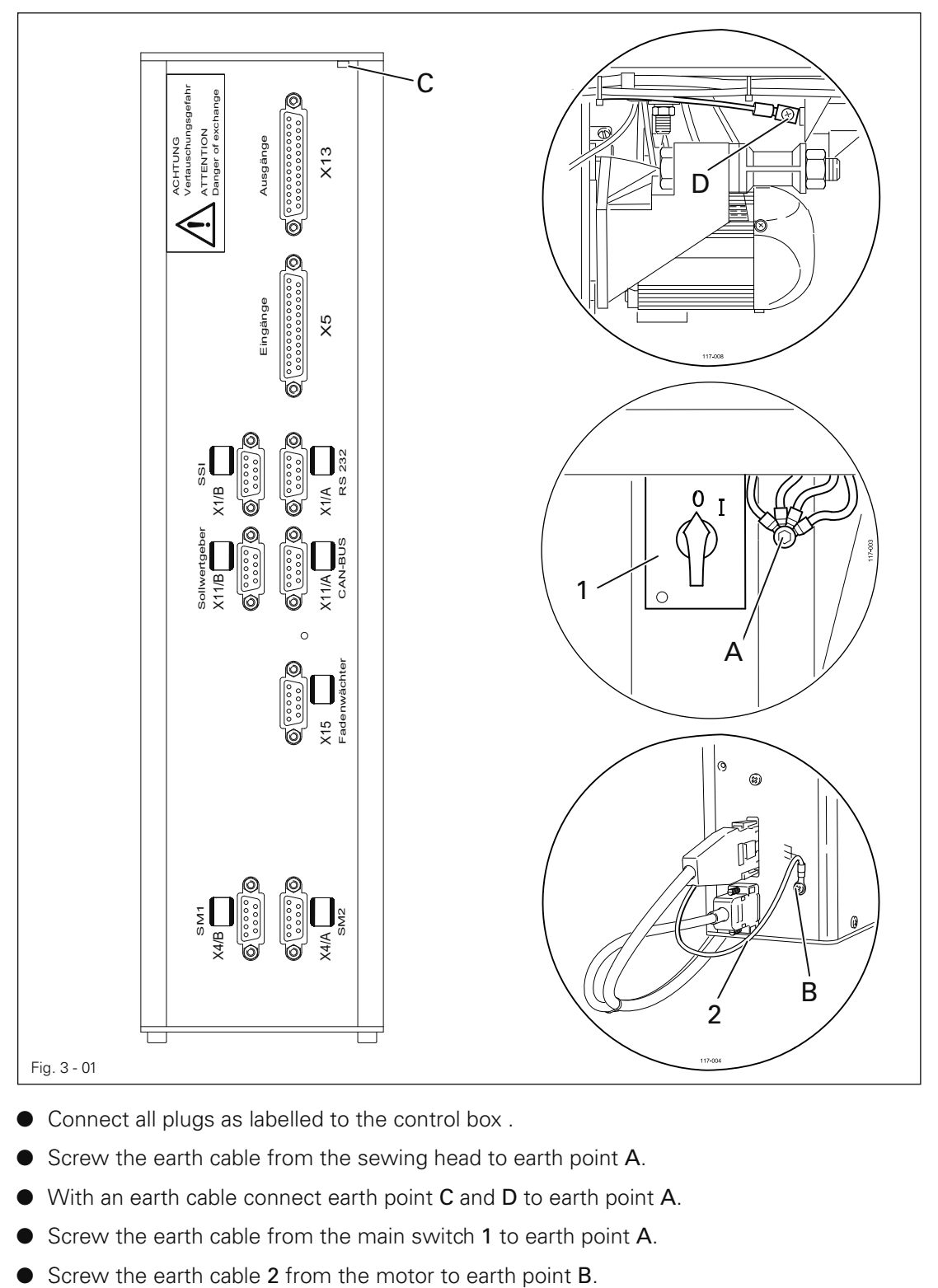

- Connect all plugs as labelled to the control box.
- Screw the earth cable from the sewing head to earth point A.
- With an earth cable connect earth point  $C$  and  $D$  to earth point  $A$ .
- Screw the earth cable from the main switch 1 to earth point A.
- 

- 3.02 Basic position of the machine drive unit
- 3.02.01 With control unit P320 ED
	- Switch on the machine.

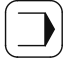

● Call up the input mode.

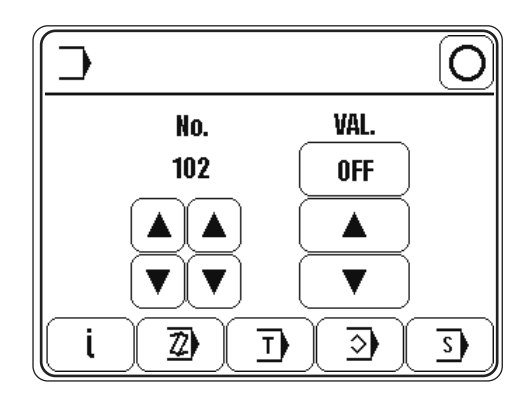

 $\overline{s}$ 

● Call up the service function.

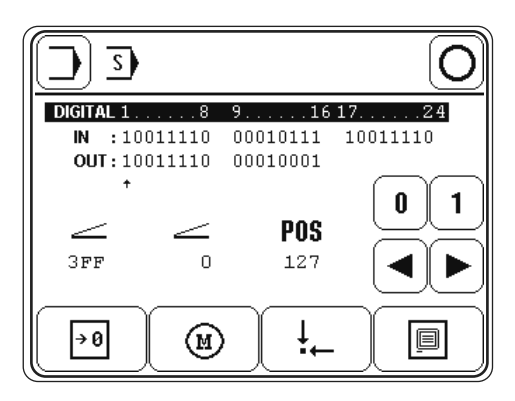

 $\binom{M}{k}$ 

● Call up the motor service function.

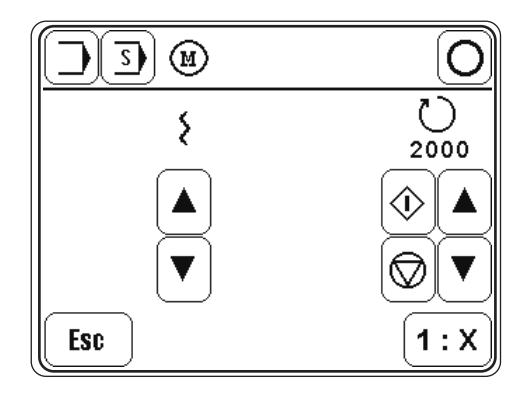

Attention!

 $1: X$ 

● Press this key for the machine to learn the transmission ratio.

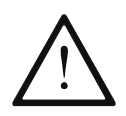

After this key has been operated, the machine sews 3 stitches at a speed of approx. 360 rpm.

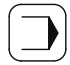

Call up the input mode.

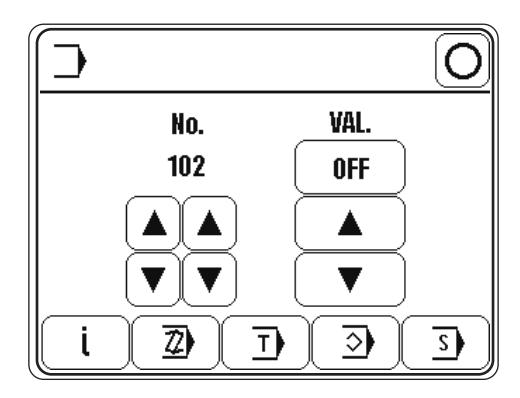

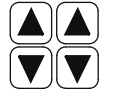

Call up parameter "301".

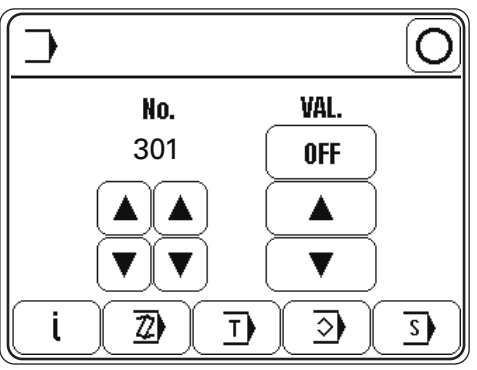

● Turn the balance wheel in the direction of rotation until the needle point, descending from above, is flush with the top edge of the needle plate.

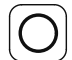

● Conclude the input.

● Switch off the machine.

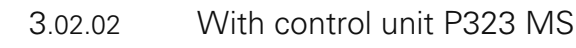

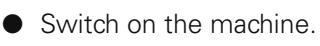

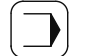

Call up the input mode.

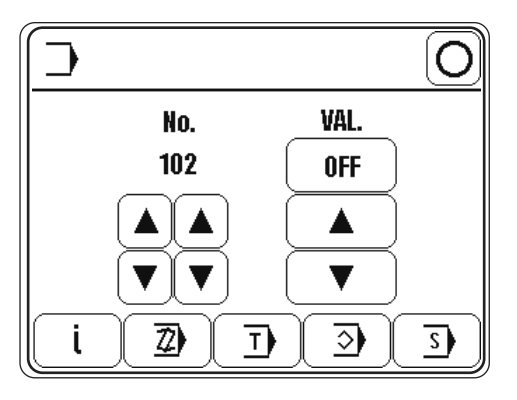

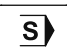

● Call up the service function.

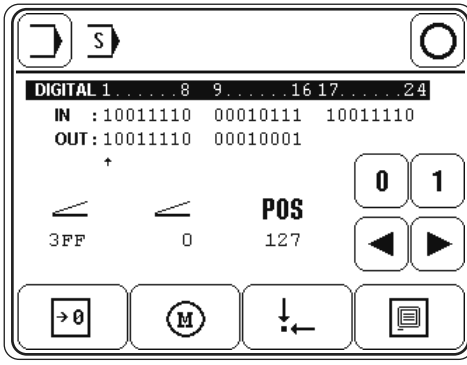

● By turning the balance wheel in the sewing direction, ascertain the number of increments per turn (this maximum value appears under "POS" in the display before the reading jumps back to "0".

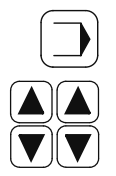

● Call up the input mode.

Call up parameter "721".

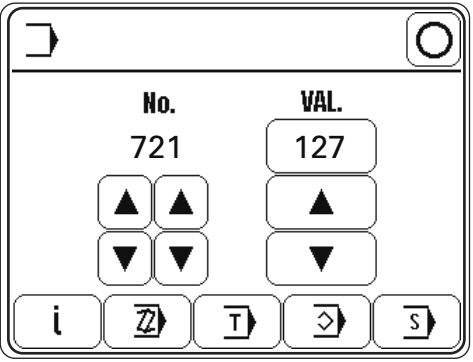

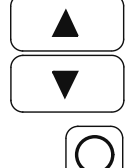

● Enter the calculated max. value.

- Conclude the input.
- Switch off the machine.

# 4 Preparation

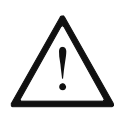

All regulations and instructions in this Instruction Manual are to be observed! Special attention is to be paid to the safety regulations!

All preparation work is only to be carried out by appropriately trained personnel.

### 4.01 Selecting the program number

● Switch on the machine.

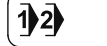

● Call up the program number input menu.

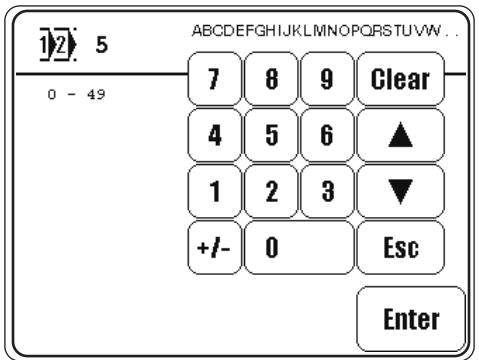

Select the desired program number.

**Enter** 

● Confirm the selection and quit the selection menu.

The sewing method is determined by the program number selected, see Chapter 5 Sewing.

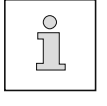

Program number 0: Manual sewing

Program number 3 to 49: Programmed sewing

Program number 1 and 2: Sewing with fixed programs

# *Preparation*

### 4.02 Inputting fullness

● Switch on the machine.

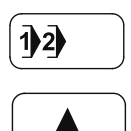

● Call up the program number input menu.

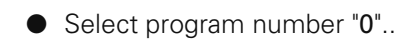

Enter

 $\blacktriangledown$ 

**•** Confirm the selection and quit the selection menu.

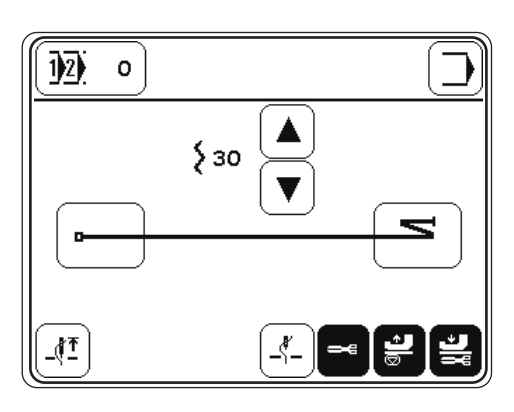

 $\left\{30\right\}$ 

Enter the desired value with the appropriate arrow keys.

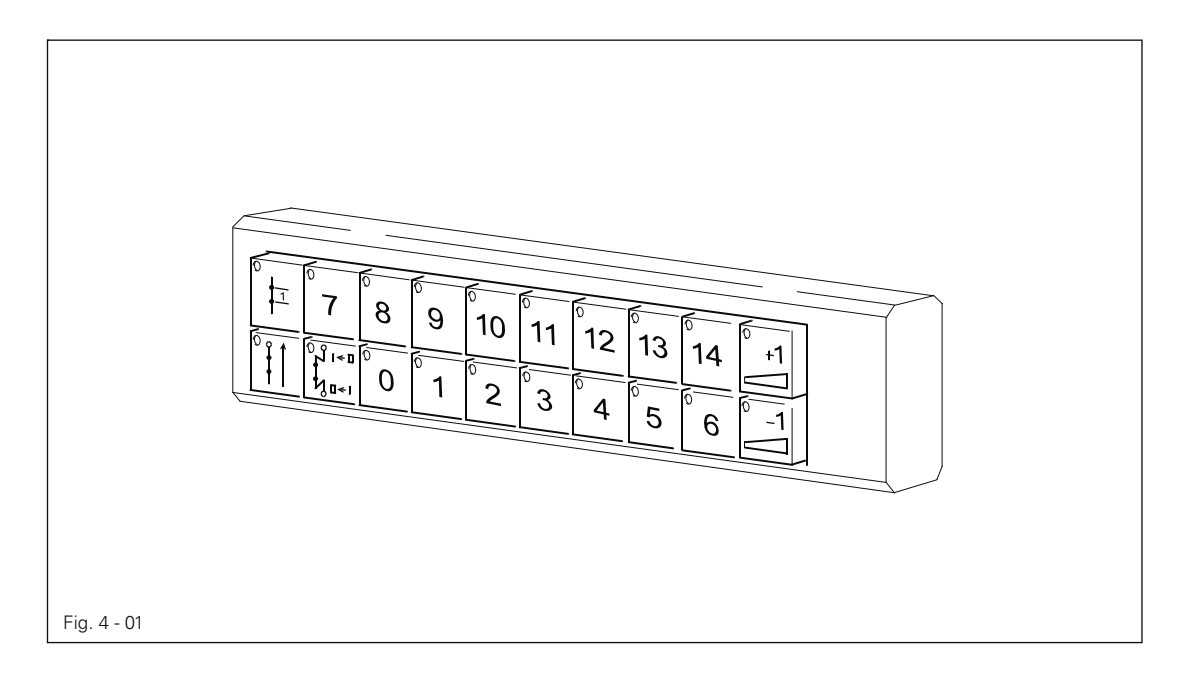

● If necessary, allocate the current fullness amount to one of the number keys (0-14) on the keyboard. To do so, press the required key until a beep is heard.

# 4.03 Entering / altering the code number

● Switch on the machine.

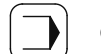

● Call up the input mode.

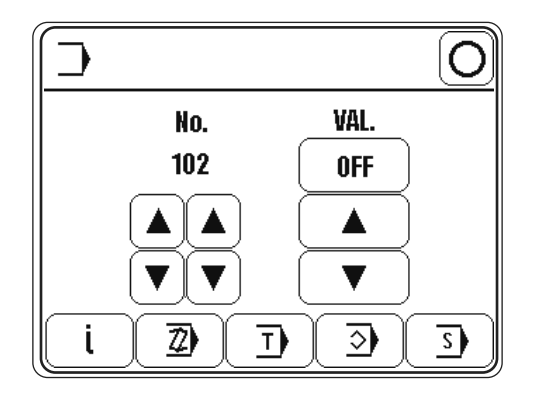

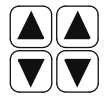

Select parameter "800".

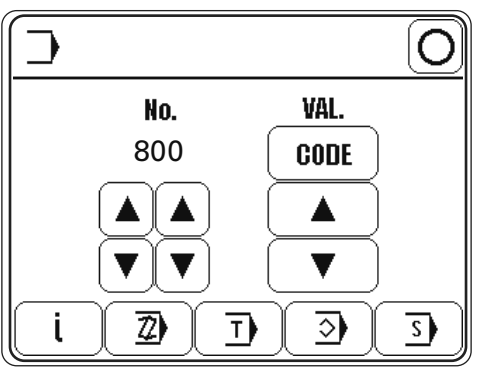

CODE

● Select the code number input menu.

● Enter the code number on the number keys (factory code setting is "3800").

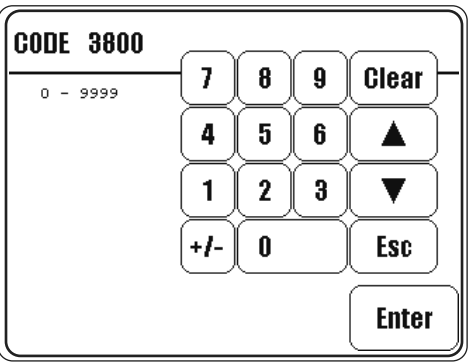

# *Preparation*

Enter

● Take over the code number entered.

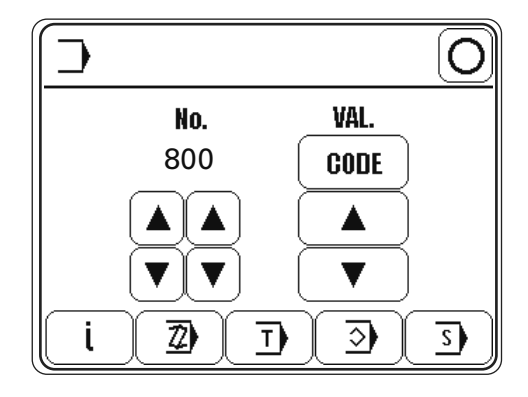

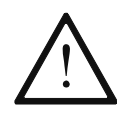

The code input remains stored until the machine is switched off at the main switch. As long as the machine is not switched off, all parameters are freely accessible without having to enter the code number again.

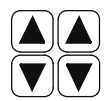

Select parameter "810"

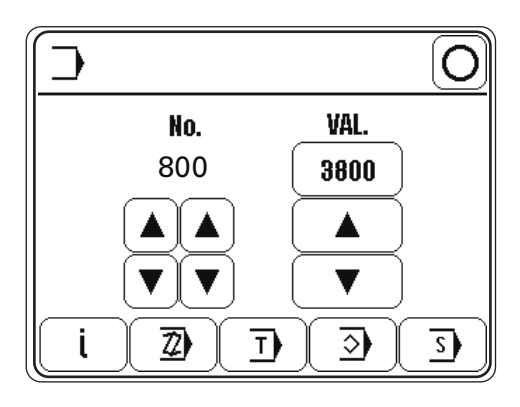

0487

● Call up the code number input menu and enter the desired code number.

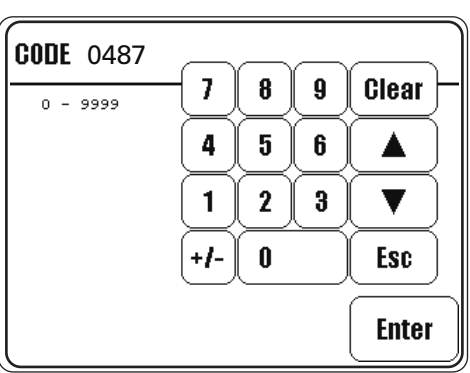

### Enter

● Take over the new code number.

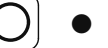

Conclude input.

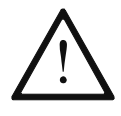

#### Do not forget the code!

Without the appropriate code, the protected functions cannot be called up! Help is then only possible through PFAFF service staff.

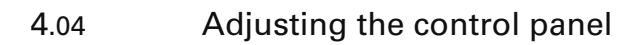

● Switch on the machine.

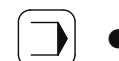

Call up the input mode.

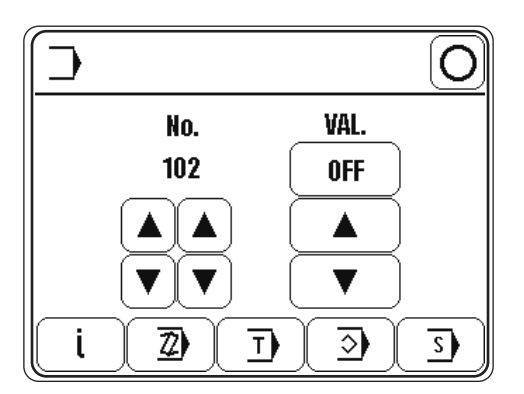

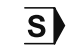

Select the service menu.

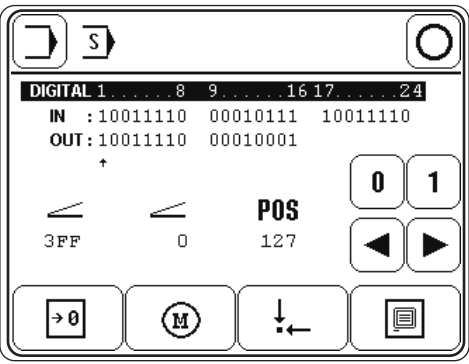

þ

Select control panel functions.

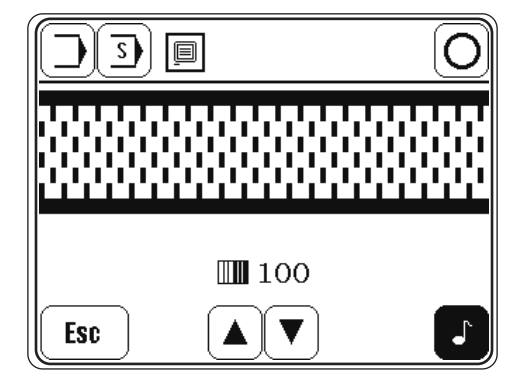

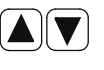

Change the display contrast.

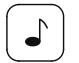

Switch the key tone off or on.

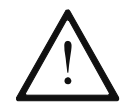

Never reduce the display contrast to the extent, that the display can no longer be read!

# 5 Sewing

In the sewing mode all relevant settings for the sewing operation are displayed on the screen and can be altered with the corresponding functions.

In the sewing mode a difference is made between manual sewing, sewing with fixed programs and programmed sewing.

The selection is made with the corresponding program number:

- 0: Manual sewing
- 1 and 2: Sewing with fixed programs
- 3 to 49: Programmed sewing

(with up to 15 seam sections for both the left and right seam)

### 5.01 Manual sewing

In the manual sewing mode the fullness values are displayed on the control panel and can be altered directly by using appropriate function, just as the functions at the beginning and the end of the seam and the needle and sewing foot positions.

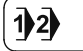

Switch on the machine and select program number "0", see Chapter 4.01 Selecting the program number.

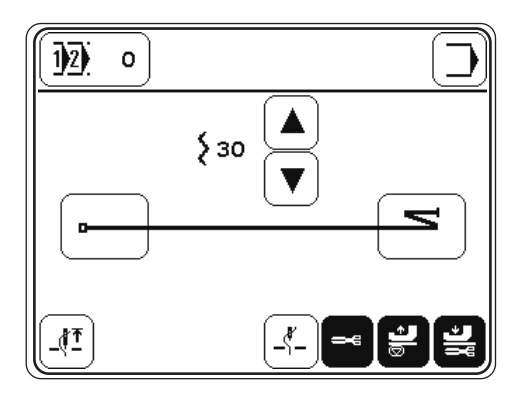

Explanation of the functions

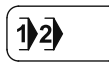

#### Program selection

This opens the menu for entering the program number, see Chapter 4.01 Selecting the program number.

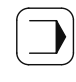

### Input mode

Exit the sewing mode and select the input mode.

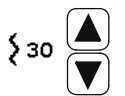

#### Fullness

Alters the value for fullness, see Chapter 4.02 Inputting fullness

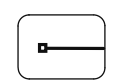

#### Seam start

Opens the menu for entering the functions at the beginning of the seam, see Chapter 5.01.01 Entering the seam start and seam end functions in the manual sewing mode.

# Seam end

Opens the menu for entering the functions at the end of the seam, see Chapter 5.01.01 Entering the seam start and seam end functions in the manual sewing mode.

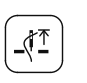

 $\mathbf{z}$ 

# Needle raised

Moves the needle to its highest position

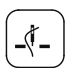

#### Needle position raised

When this function is activated, the needle moves to its highest position after sewing stops.

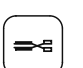

#### Thread trimming

When the function is activated, enables thread trimming with the pedal function.

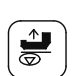

#### Sewing foot raised

When this function is activated, the sewing foot is raised after sewing stops.

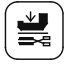

#### Sewing foot lowered after thread trimming

When this function is activated, the sewing foot is not raised after thread trimming.

● Sewing is carried out with the pedal functions.

# 5.01.01 Entering the seam start and seam end in manual sewing mode

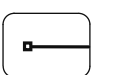

After the appropriate function has been selected, the menu for entering the value for condensed stitches or for backtacks appears.

1500

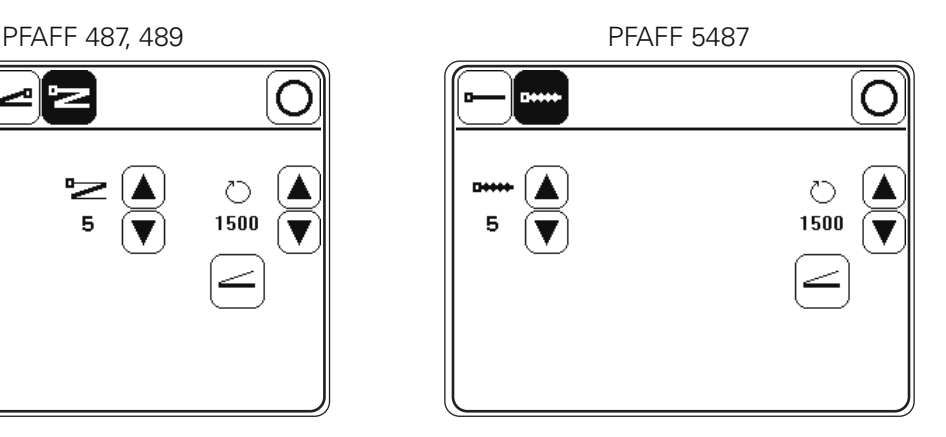

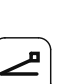

乞

#### ● PFAFF 487, 489

Switch on the single start backtack function and call up the menu for entering the values. (1 – 9 stitches can be entered).

or

Switch on the double start backtack function and call up the menu for entering the values. (1 – 9 stitches can be entered).

### ● PFAFF 5487

Switch on the condensed stitches function and call up the menu for entering the values. (1 – 30 stitches can be entered).

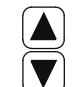

In each case change the number of stitches for the condensed stitches or the number of backtack stitches with the appropriate arrow keys.

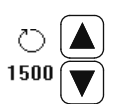

● Change the value for the maximum speed during the condensed stitches or backtacking operation (100 – 1500 spm can be entered).

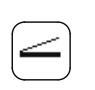

Choose whether the condensed stitches or the backtacking operation at the beginning of the seam should be carried out at a fixed speed (normal symbol) or at a pedal-controlled speed (inverse symbol).

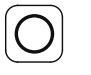

Conclude the input.

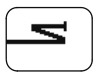

In the manual sewing mode, the functions for the seam end are entered in the same way as those for the seam start.

# 5.02 Sewing with fixed programs

Fixed programs are stored under the program numbers 1 and 2. The fixed programs are used for the quick and easy production of seams with different amounts of fullness. When sewing with fixed programs, 2 or 3 seam sections are sewn after each other. With the knee switch it is possible to move to the next section. The fixed programs are designed as cyclic running programs, i.e. at the end of the last seam section, the machine moves back to the first seam section. The fullness value can be selected for each seam section, the settings for needle and foot positions apply to all sections and can be altered at any time with the appropriate function.

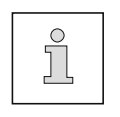

The fullness values are designed for a basic stitch length of 2.5 mm. When sewing with shorter stitch lengths, the gathering intensity is increased, with longer stitch lengths it is reduced accordingly.

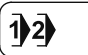

Switch on the machine and select program number "1" or "2", see Chapter 4.01 Selecting the program number.

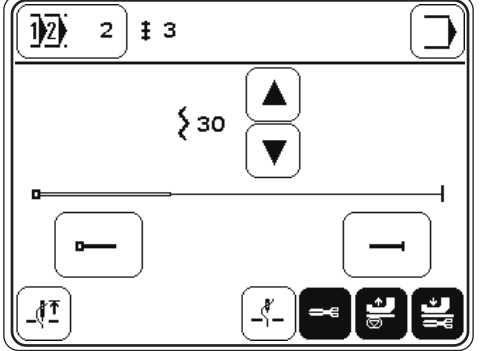

Explanation of the displays and functions

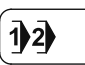

#### Program selection

This opens the menu for entering the program number, see Chapter 4.01 Selecting the program number.

#### Seam section  $\mathfrak{b}$  3

Shows the number of seam sections in the sewing program.

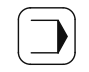

### Input mode

Exit the sewing mode and select the input mode.

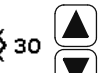

### Fullness

Alters the fullness value, see Chapter 4.02 Inputting fullness.

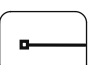

#### Seam start

Opens the menu for entering the functions at the beginning of the seam, see Chapter 5.01.01 Entering the seam start and seam end functions in the manual sewing mode.

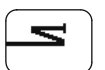

#### Seam end

Opens the menu for entering the functions at the end of the seam, see Chapter 5.01.01 Entering the seam start and seam end functions in the manual sewing mode.

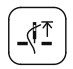

#### Needle raised

Moves the needle to its highest position

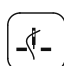

#### Needle position raised

When this function is activated, the needle moves to its highest position after sewing stops.

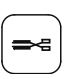

# Thread trimming

When the function is activated, enables thread trimming with the pedal function.

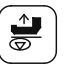

#### Sewing foot raised

When this function is activated, the sewing foot is raised after sewing stops.

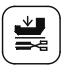

### Sewing foot lowered after thread trimming When this function is activated, the sewing foot is not raised after thread trimming.

● Sewing is carried out with the pedal functions.

# 5.03 Programmed sewing

With the program numbers  $3 - 49$  it is possible to call up previously programmed seams. In programmed sewing all seam sections for pre-gathering a sleeve are set in one seam program. The information about the seam program, such as program number, number of programmed seam sections, programmed comments is displayed.

For better orientation a seam sketch is shown with the programmed seam sections. The seam start, seam end, the seam sections already sewn, the current seam section and the seam sections still to be sewn are illustrated by symbols and different types of lines with different thicknesses. For the current seam section the corresponding parameters for seam section number, fullness with fullness adjustment and the number of stitches (length of seam section) are displayed. To control the seam sequence, the current seam (left or right seam) and the automatic changeover from left to right seam can be switched over or switched on.

 $\overline{1}$ 

● Switch on the machine, select the desired program number from "3" to "49", see Chapter 4.01 Selecting the program number.

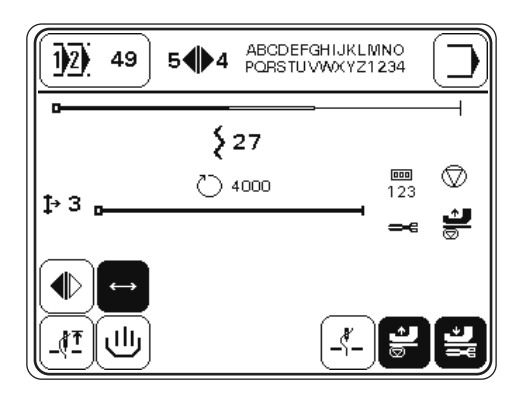

Explanation of the displays and functions

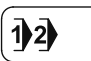

#### Program selection

This opens the menu for entering the program number, see Chapter 4.01 Selecting the program number.

Seam section right/left **54**6

Shows the number of seam sections in the seam program for the right/left sleeve seam.

### Input mode

Exit the sewing mode and select the input mode.

Fullness  $527$ 

Shows the current fullness value.

#### Current seam section  $1+3$

Shows the current seam section.

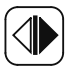

#### Current seam

This function is used to select and display the current seam (right/left).

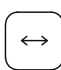

#### Automatic seam change

When this function is activated, the machine changes automatically from the right to left seam.

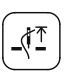

### Needle raised

Moves the needle to its highest position

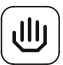

# Program interruption

Interrupts the program sequence, see Chapter 5.03.01 Program interruption

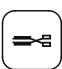

### Thread trimming

When the function is activated, enables thread trimming with the pedal function.

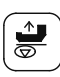

### Sewing foot raised

When this function is activated, the sewing foot is raised after sewing stops.

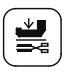

#### Sewing foot lowered after thread trimming

When this function is activated, the sewing foot is not raised after thread trimming.

● Sewing is carried out with the pedal functions.

### 5.03.01 Program interruption

- With the "program interruption" function the programmed seam sequence is interrupted (e.g. if the thread breaks).
- 心

 $\uparrow$  2

Interrupt program sequence.

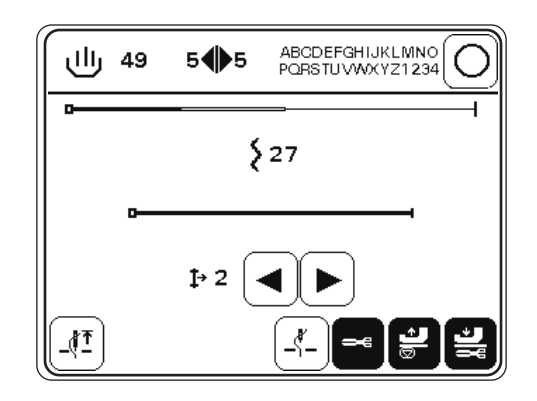

- If necessary, tact forwards or backwards through the sections of the seam program.
	- If necessary, change the values and carry out the other functions as in manual sewing, see Chapter 10.01 Manual sewing.

If necessary, call up programmed sewing again..

### 5.04 Error messages

If an error occurs, the text "ERROR" appears on the display, together with an error code. An error message is caused by incorrect settings, defective elements or seam programs and by overload conditions.

For an explanation of the error codes see Chapter 7.05 Explanation of the error messages.

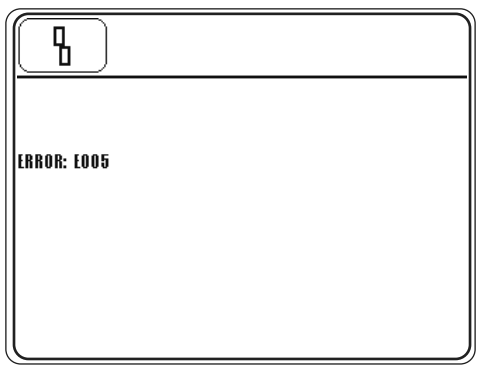

Eliminate the error.

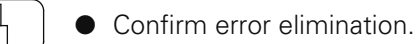

# 6 Input

In the input mode the functions parameter input, information, creating/adjusting a sewing program, teach-in, program administration and service are available.

Switch on the machine.

Call up the input mode.

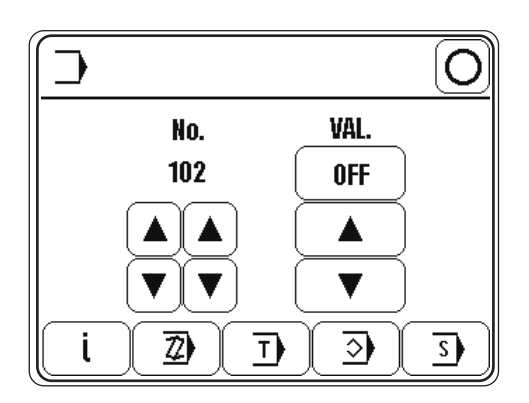

### Explanation of the functions

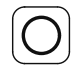

### Sewing mode

Quit the input mode and call up the sewing mode.

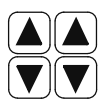

#### Parameter selection

Select the hundred and unit figures of the desired parameters, see Chapter 7.02.02 Example of a parameter input.

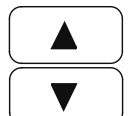

#### Altering the parameter value

Change the value of the selected parameter, see Chapter 7.02.02 Example of a parameter input.

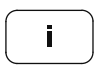

#### Software information

Calls up information about the current machine software.

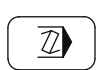

#### Creating/adjusting a program

Opens the menu for entering or altering a seam program, see Chapter 6.01.02 Seam program input with the "Creating/adjusting a program" function.

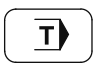

### Teach In

Opens the menu for entering seam programs after sewing a sample, see Chapter 6.01.03 Seam program input with the "Teach in" function.

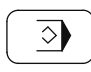

#### Program administration

Opens the menu for seam program administration, see Chapter 6.03 Seam program administration.

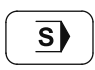

### Service

Opens the service menu, see Chapter 7.08 Service menu.

### 6.01 Seam program input

Seam programs can be created by entering parameters in the "Creating/adjusting a seam program" function, or by sewing a sample with the "Teach in" function. Irrespective of which function is being used, first of all it is necessary to select the program number and the basic settings of the seam program, which is to be sewn.

6.01.01 Basic settings for seam program input

The basic settings in the "creating/adjusting a program" and the "teach-in" functions are the same.

Switch on the machine.

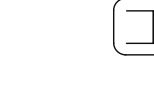

Call up the input mode.

 $\overline{\mathcal{D}}$ T)

● Call up the "Creating/adjusting a seam program" or the "Teach in" function.

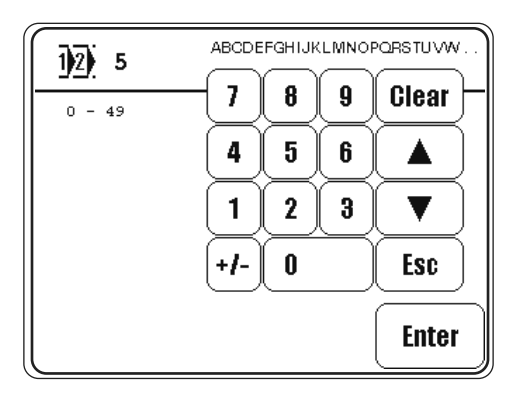

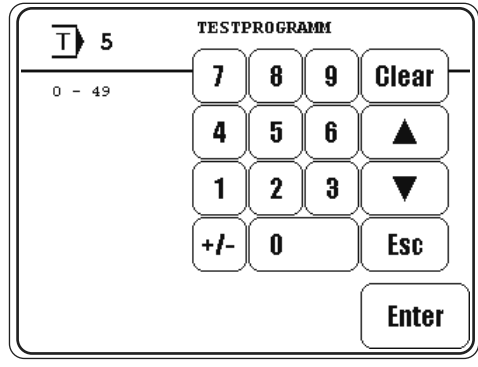

Enter

 $\bullet$  If necessary, change the selected program number and confirm the selection.

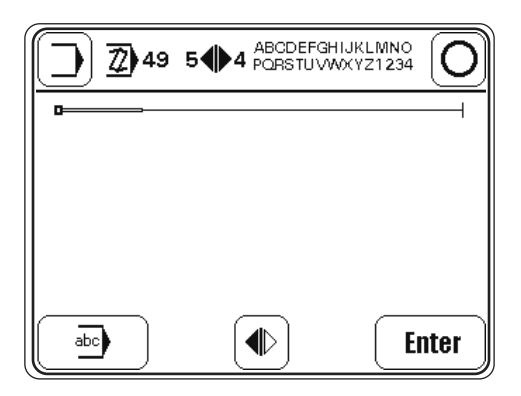

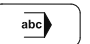

If applicable, enter or change a comment.

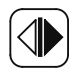

Set the seam type (by pressing the appropriate symbol several times until the appropriate seam type is displayed). Description of the symbols:

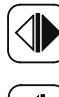

Sewing program with left and right seam, beginning with the right seam.

Sewing program with left seam only.

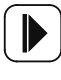

Sewing program with right seam only.

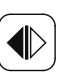

Sewing program with left and right seam, beginning with the left seam.

Enter

● Conclude the input of the basic settings and change to the seam section input, see Chapter 6.01.02 Seam program input with the "Creating/adjusting a program" function or Chapter 6.01.03 Seam program input with the "Teach in" function.

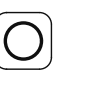

 $\int_{0}^{0}$ 

The input can also be concluded by calling up the sewing mode. In this case the seam program input is concluded and the machine changes to programmed sewing.

6.01.02 Seam program input with the "Creating/adjusting a program" functionen"

With this function the seam program is entered by entering or changing the appropriate values on the control panel. This type of seam program input is particularly suitable for adjusting existing seam programs.

● Switch on the machine.

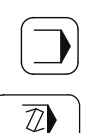

- Call up the input mode.
- Call up the "creating/adjusting a program" function.

**Enter** 

Carry out the basic settings and conclude with the "Enter" function, see Chapter 6.01.01 Basic settings for seam program input.

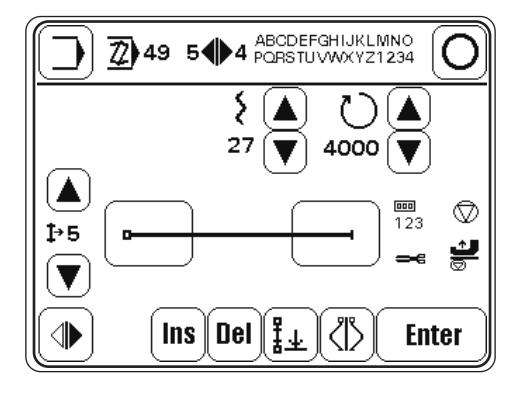

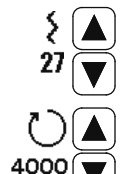

Alter the fullness, see Chapter 4.02 Inputting fullness.

Alter the maximum speed for the current seam section.

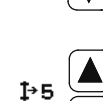

These functions are used to scroll through the current seam program. The current seam section is displayed accordingly, in addition to all the other current values.

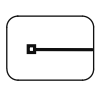

Enter the seam start functions, see Chapter 6.01.04 Entering the functions at the beginning of the seam during seam programming.

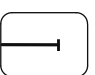

Enter the functions for the end of the seam section, see Chapter 6.01.05 Entering the end of the seam section when programming the seam.

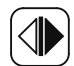

Select a seam type

It is only possible to select the right or left seam, if the seam type "right and left seam" was selected in the basic setting, see Chapter 6.01.01 Basic settings for seam program input.

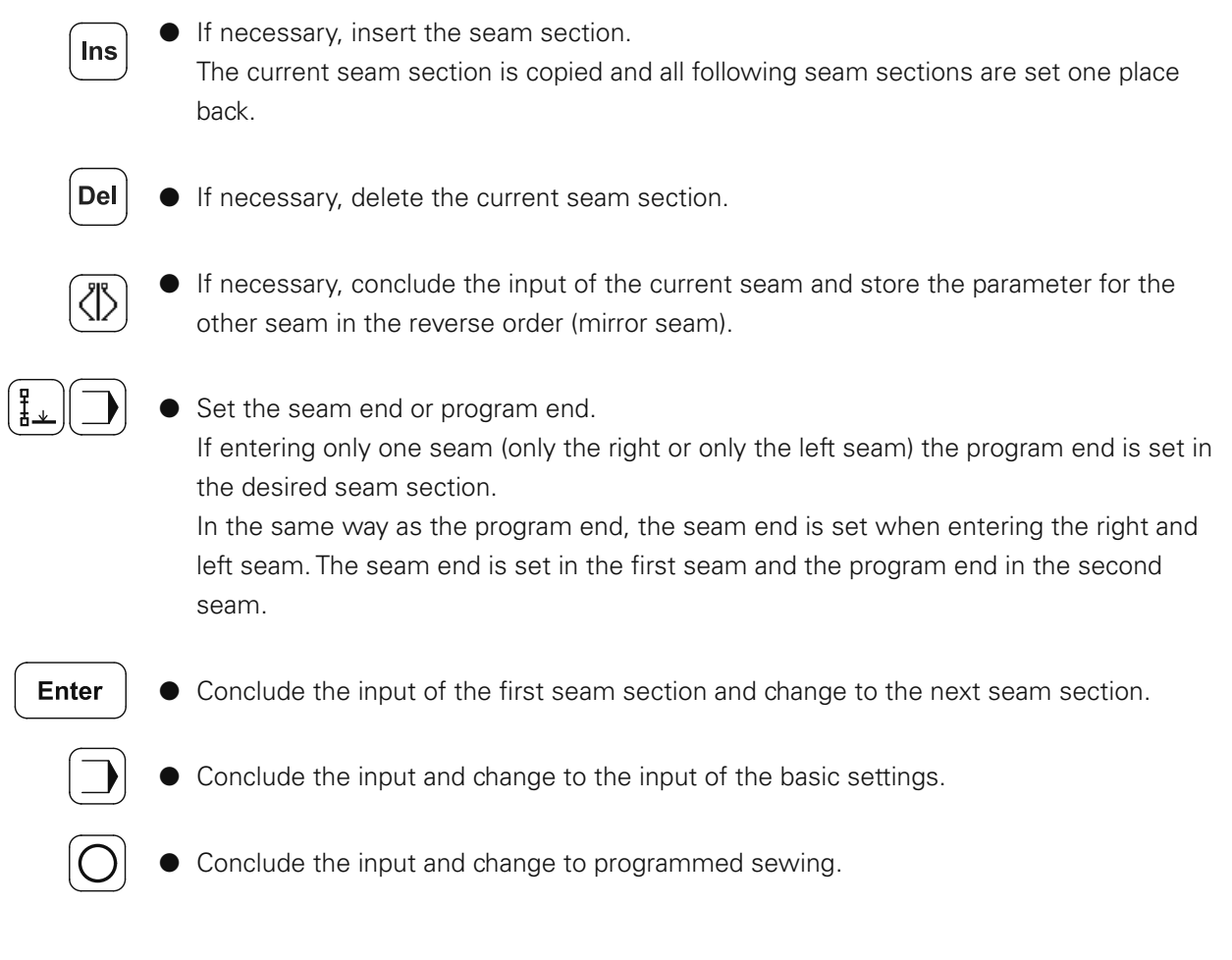

# 6.01.03 Seam program input with the "Creating/adjusting a program" function

With this function the seam program is entered by sewing a sample. A new program is always created, i.e. if an existing program is selected, this will be overwritten.

Switch on the machine.

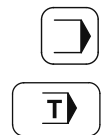

Call up the input mode.

Call up the "teach-in" function.

- **Enter**
- Carry out the basic settings and conclude with the "Enter" function, see Chapter 6.01.01 Basic settings for seam program input.

Before sewing starts the following displays and functions appear on the screen.

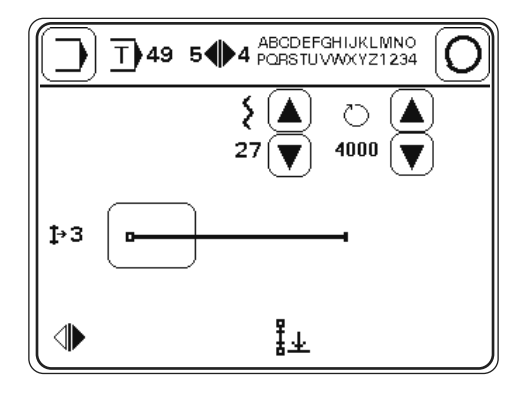

- 
- Enter the seam start functions, see Chapter 6.01.04 Entering the functions at the beginning of the seam during seam programming.
- Enter the fullness, see Chapter 4.02 Inputting fullness.

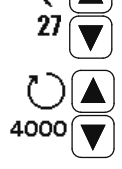

- Enter the maximum speed for the current seam section.
- Sew the first seam section using the pedal function. The number of stitches in the current seam section is counted and shown on the display.

After sewing starts, the following displays and functions are shown on the screen.

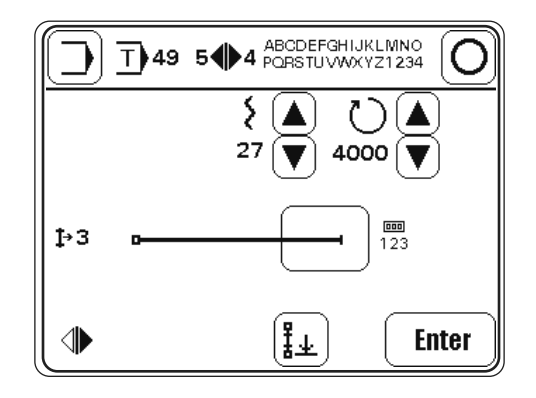

● By pressing Enter the seam section end is defined by stitch counting. **Enter** 

- By operating the pedal in position "-2", the seam section is ended by pedal operation
- By operating the knee switch, the seam section is ended by knee switch operation, see Chapter 2.01 Knee switch.
- After the function has been called up, additional inputs can be made for the seam section end or incorrect inputs can be corrected, see Chapter 6.01.05 End of seam section input during seam programming.

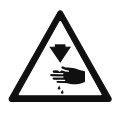

Condensed stitches defined during the input of the functions for the end of the seam section, will be carried out after the seam program input has been concluded. Up to 30 stitches will be sewn! Danger of injury in the needle area!

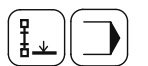

● Set the seam end or program end. If entering only one seam (only the right or only the left seam) the program end is set in the desired seam section.

In the same way as the program end, the seam end is set when entering the right and left seam. The seam end is set in the first seam and the program end in the second seam.

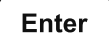

Conclude the input.

Conclude the input and change to the input of the basic settings.

Conclude the input and change to programmed sewing.

6.01.04 Entering the functions at the beginning of the seam during seam programming

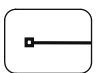

After the appropriate function has been called up, the menu for entering the value of the placement stitch appears. To begin with the condensed stitches function is not activated.

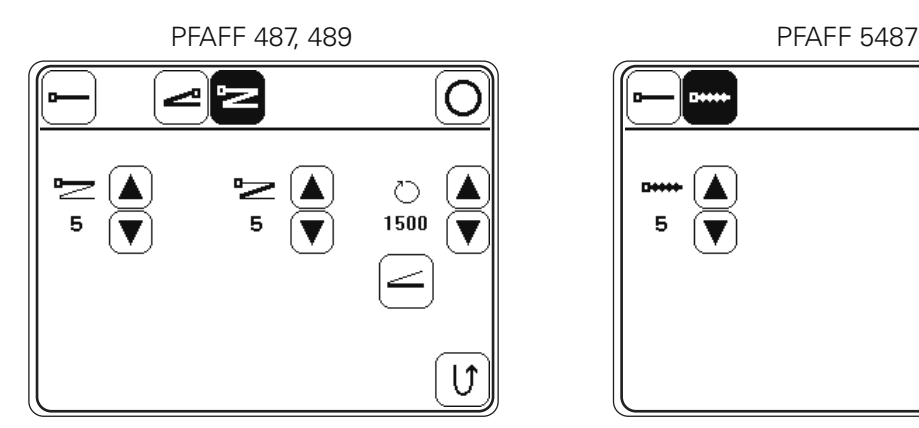

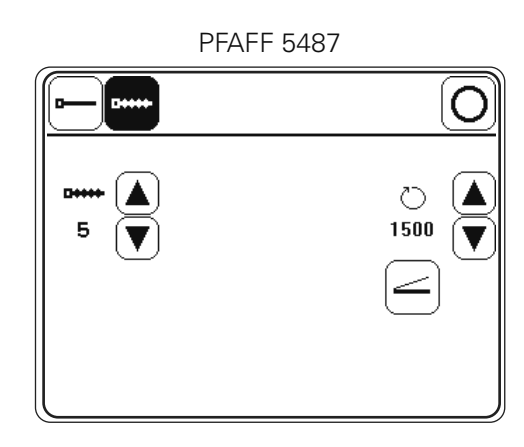

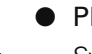

#### ● PFAFF 487, 489

Switch on the single start backtack function and call up the menu for entering the values. (1 – 9 stitches can be entered).

or

Switch on the double start backtack function and call up the menu for entering the values. (1 – 9 stitches can be entered).

#### ● PFAFF 5487

Switch on the condensed stitches function and call up the menu for entering the values. (1 – 30 stitches can be entered).

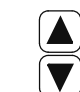

 $\geq$ 

In each case change the number of stitches for the condensed stitches or the number of backtack stitches with the appropriate arrow keys.

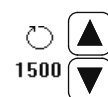

Change the value for the maximum speed during the condensed stitches or backtacking operation (100 – 1500 spm can be entered).

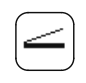

Choose whether the condensed stitches or the backtacking operation at the beginning of the seam should be carried out at a fixed speed (normal symbol) or at a pedal-controlled speed (inverse symbol).

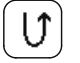

If necessary, sew the seam section in reverse (with activated function).

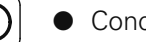

Conclude the input.

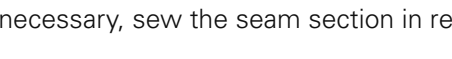

6.01.05 Entering the functions at the end of seam section during seam programming

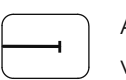

After the appropriate function has been called up, the menu for entering the functions and values for the end of the seam section without condensed stitches appears.

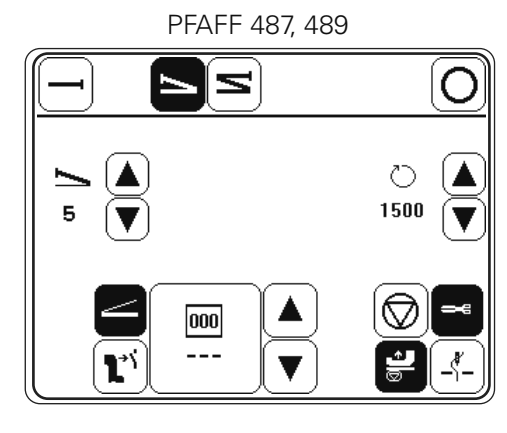

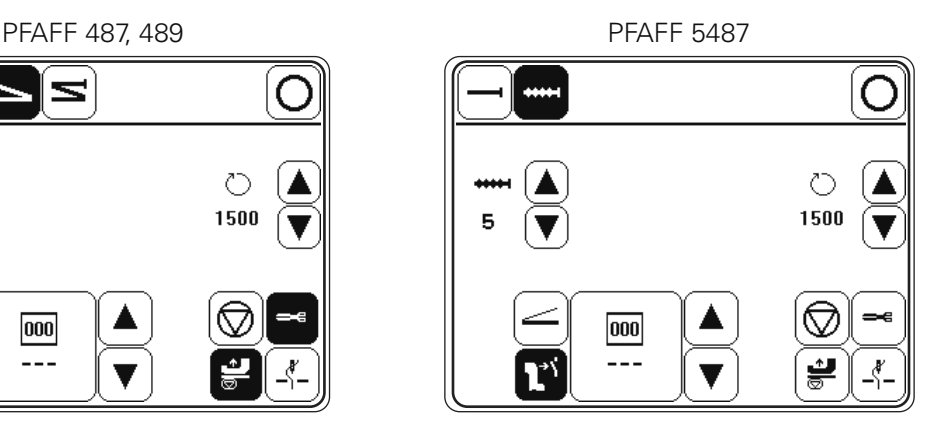

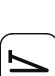

### ● PFAFF 487, 489

Switch on the single end backtack function and call up the menu for entering the values. (1 – 9 stitches can be entered). or

Switch on the double end backtack function and call up the menu for entering the values. (1 – 9 stitches can be entered).

### ● PFAFF 5487

Switch on the condensed stitches function and call up the menu for entering the values. (1 – 30 stitches can be entered).

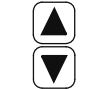

In each case change the number of stitches for the condensed stitches or the number of backtack stitches with the appropriate arrow keys.

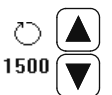

● Change the value for the maximum speed during the condensed stitches or backtacking operation (100 – 1500 spm can be entered).

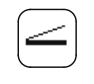

Switch the function for changing to the next seam section by pedal on or off.

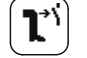

Switch the function for changing to the next seam section by knee switch on or off.

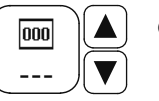

Enter or change (with the number keys or arrow keys) the number of stitches for the seam section.

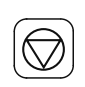

Execute or do not execute the automatic sewing stop function at the end of the seam section.

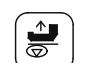

Switch the "sewing foot raised" function on or off, see Chapter 5.01 Manual Sewing.

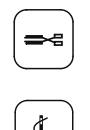

● Switch the "thread trimming" function on or off, see Chapter 5.01 Manual Sewing.

● Switch the "needle raised" function on or off, see Chapter 5.01 Manual Sewing.

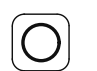

● Conclude the input and change to programmed sewing.

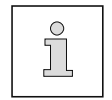

It is not possible to set every combination of functions. All the activated functions are shown as inverse symbols.

## 6.02 Examples of how to create a seam program

6.02.01 Example of a seam program input with the "creating/adjusting a program" function

The program to be created should

- have 3 seam sections and
- be stored under the program number "4" with the comment "PROG".

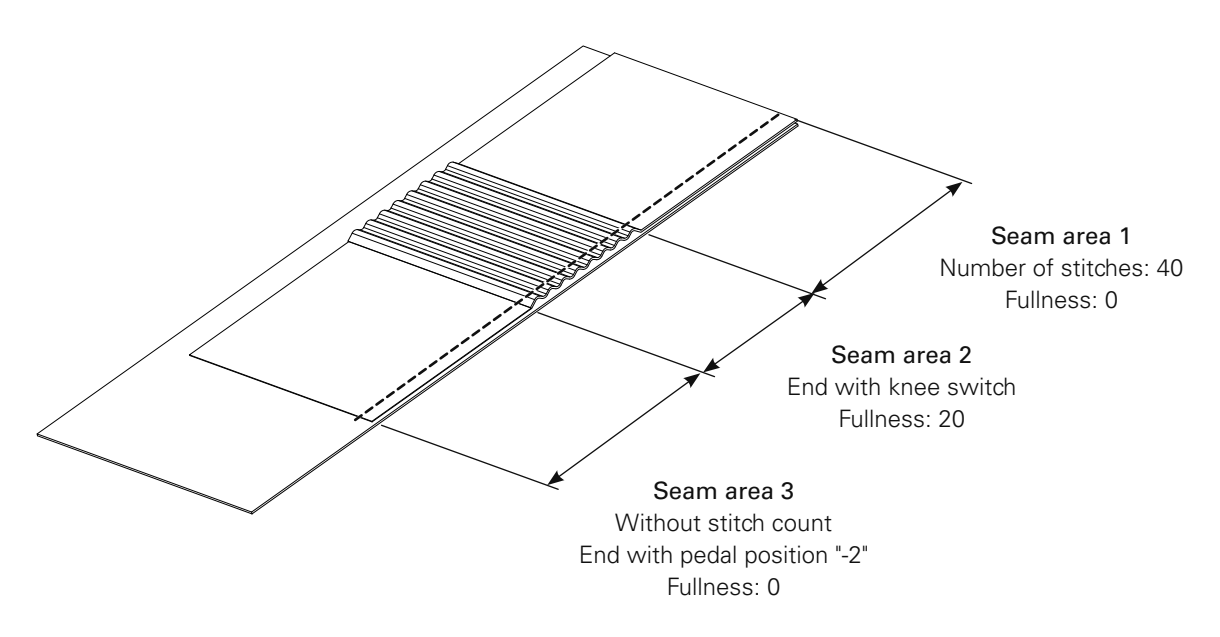

Switch on the machine.

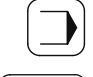

 $\mathbb{Z}$ 

Call up the input mode.

● Call up the "creating/adjusting a seam program" function and enter program number "4".

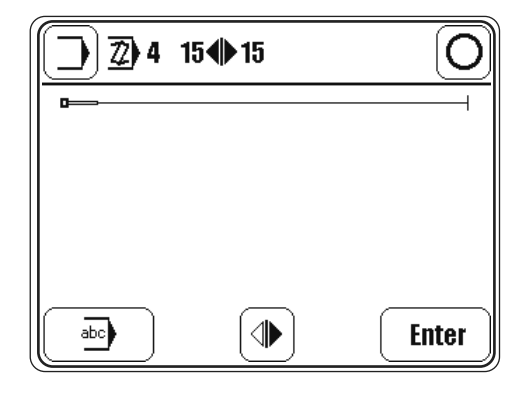

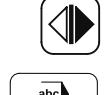

Set the seam type (right seam) by pressing until the appropriate symbol appears.

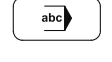

**Enter** 

**Enter** 

- Call up the menu for comment input.
- Enter the comment "PROG" with the keyboard and number panel.
- Conclude the comment input.
- Change to the input of the first seam section.

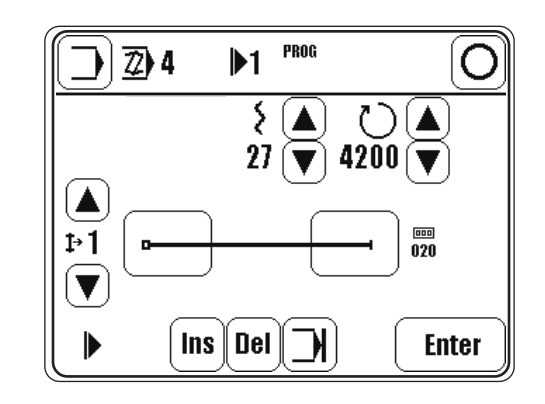

- 0
- Enter the value "0" for the fullness.
- Call up the menu for the input of the end of the seam section.

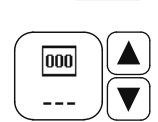

Switch on the stitch count function to change to the next seam section, and set value "40" for the number of stitches.

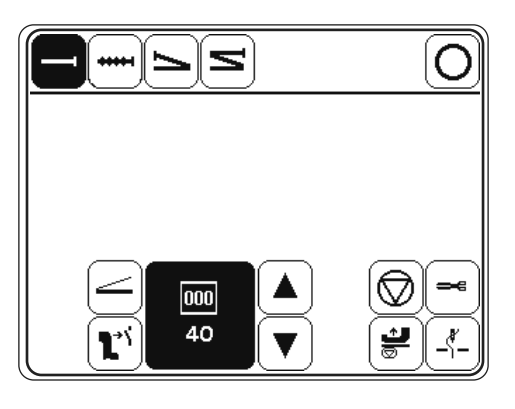

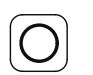

**Enter** 

27

 $\mathbf{r}$ 

Conclude the input of the end of the seam section.

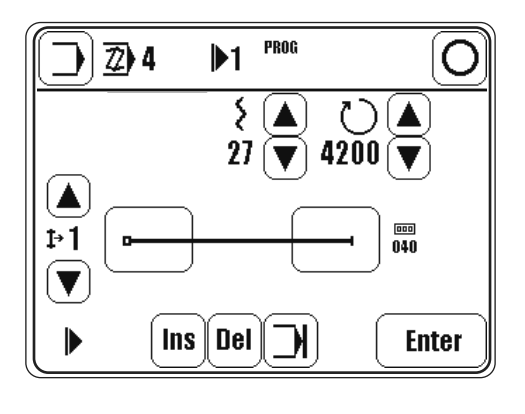

- Change to the input of the second seam section.
- Enter the value "20" for the fullness.
	- Call up the menu for the input of the end of the seam section.
	- Switch on the function for changing to the next seam section with the knee switch.

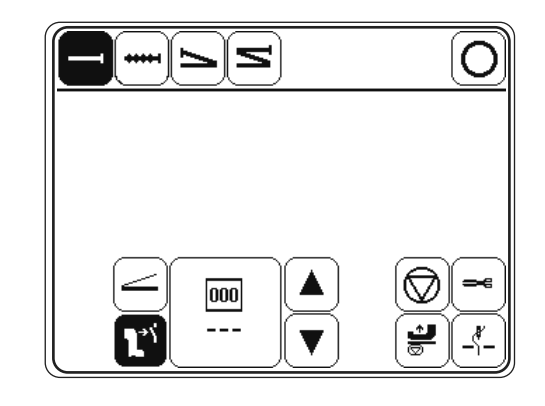

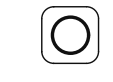

- Conclude the input of the end of the seam section.
- Enter
- Change to the input of the third seam section.
- ξ 27

Æ

- Enter the value "0" for the fullness.
- Call up the menu for the input of the end of the seam section.
- Switch on the function for changing to the next seam section by pedal.
- Switch on the "thread trimming" function.
- Switch on the "sewing foot raised" function.
- Conclude the input.

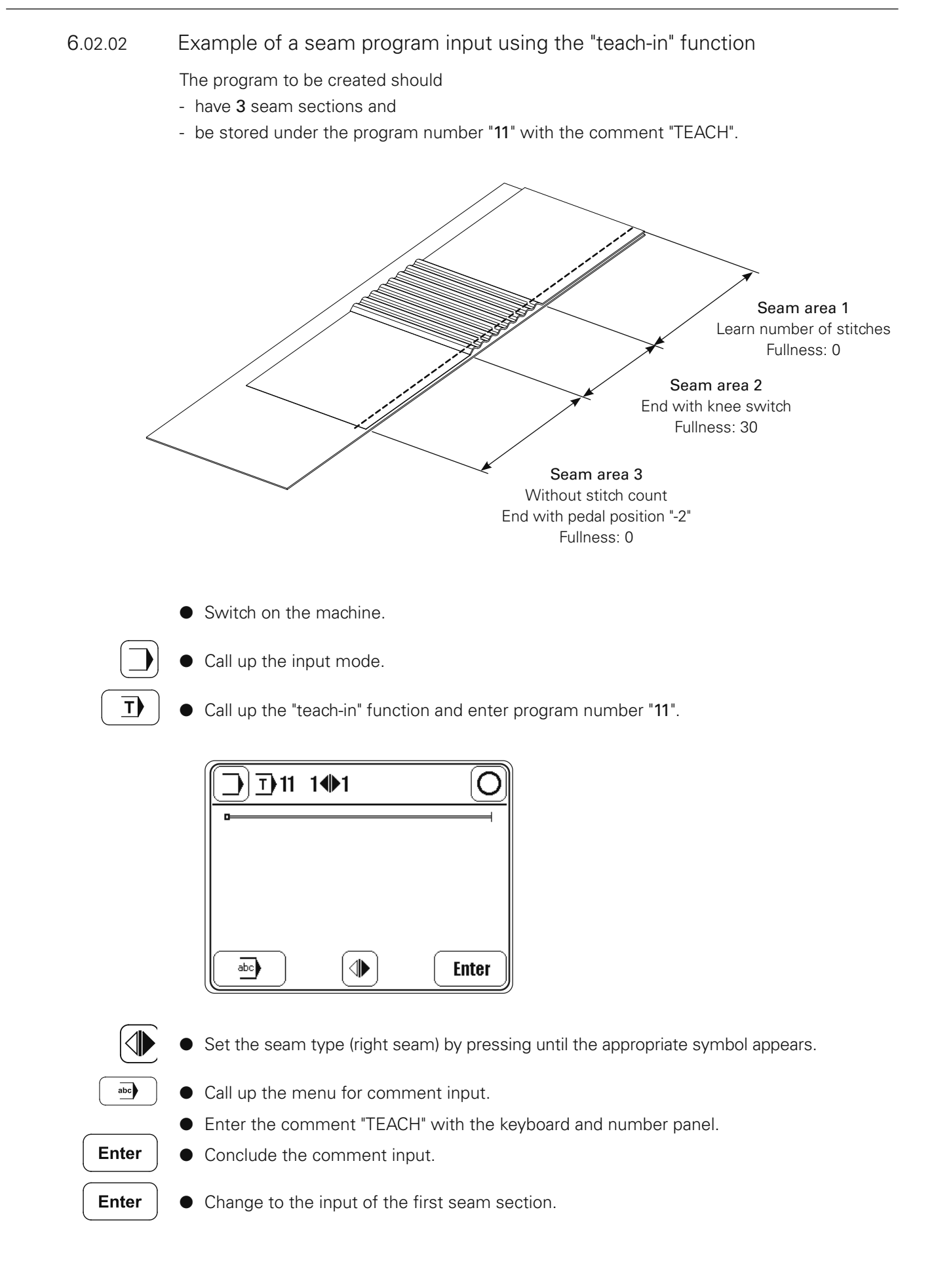

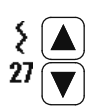

Enter the value "0" for the fullness.

● Sew the first seam section using the pedal function.

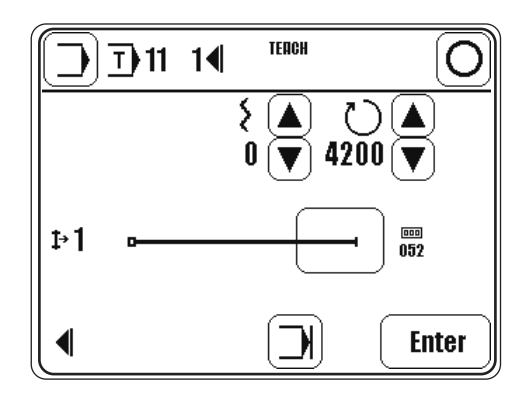

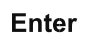

● Change to the input of the second seam section.

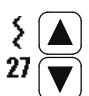

- Enter the value "30" for the fullness.
- Operate the knee switch

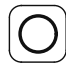

- Conclude the input of the end of the seam section.
- Use the pedal function to sew the second seam section.
- Operate the knee switch

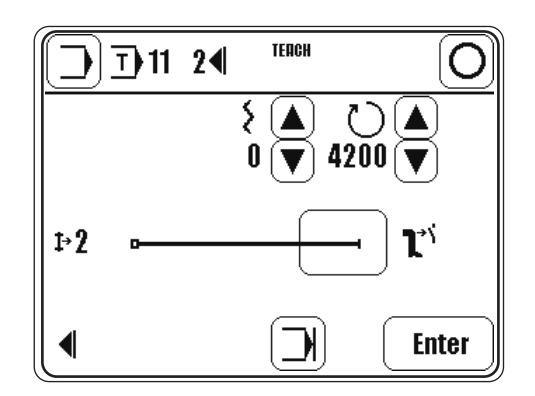

#### Enter

- Change to the input of the third seam section.
- 
- Enter the value "0" for the fullness.
- Conclude the input.

# 6.03 Seam program administration

In the program administration the seam programs deposited in the machine memory and the SD-Card can be deleted and copied. The left side of the display shows the programs in machine memory. The right side of the display shows the programs on the SD-Card. Selected programs are red marked. With the MDAT-function the machine configuration can be copied or deleted. The Format-function formats the SD-Card. Further actions are shown in a dialog window.

After SD-Card insertion it takes up to 20s until the card is detected.

Switch on the machine.

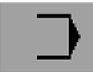

Call up the input mode.

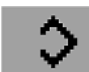

- Call up program administration.
- Read SD-Card and machine memory again.

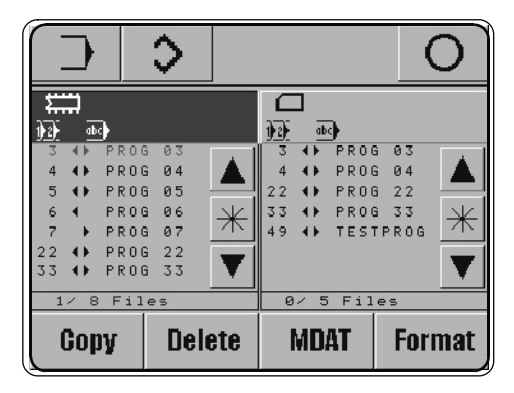

### Explanation of the functions

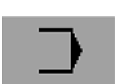

#### Input mode

Calls up the basic display for the input mode.

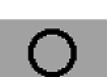

#### Sewing mode

Quit input mode and call up sewing mode.

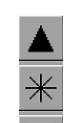

#### Program selection

After the program administration has been selected, at least one seam program is always marked. Using the arrow functions, the desired seam program can be selected. With the

\*-function and the arrow functions a seam program block can be marked. By pressing the \*.function again, the block function is deactivated.

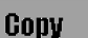

#### Copy

Selected seam programs are copied from/to SD-Card.

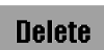

#### Delete

Selected seam programs are deleted.

### Dialog window

The dialog window shows questions and additional buttons for the answers. Enter button

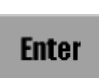

# Enter button

Yes for one seam program.

### All button

Yes for one or all marked seam programs.

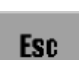

**All** 

### Esc button

No for one or all marked seam programs.

#### Next button **Next**

No for one seam program.

### **MDAT**

#### Machine configuration

With the MDAT-function the machine configuration can be copied to/from SD-Card or can be deleted on the SD-Card (filename: MDAT).

### **Format**

# Format SD-Card

The Format-function formats the SD-Card.

If the SD-Card is not readable, it is new formatted. If the SD-Card is readable and the directory \P487 for the 487-machine exists then all seam programs and the machine configuration (MDAT) are deleted in this directory.

If the directory \P487 for the 487-machine does not exist, only the directory \P487 is created. So all other files and directories on the SD-Card are not corrupted.

It is recommended to use SD-Cards with a maximum capacity of 2 GB.

# 7 Adjustment differing from the basic machine

7.01 Basic setting of the differential adjustment device

### Requirement

With the fullness set at "0", the stitch length at "2.5" and the adjustment gauge 5 fitted, the roller 2 should be touching pressure sleeve 4.

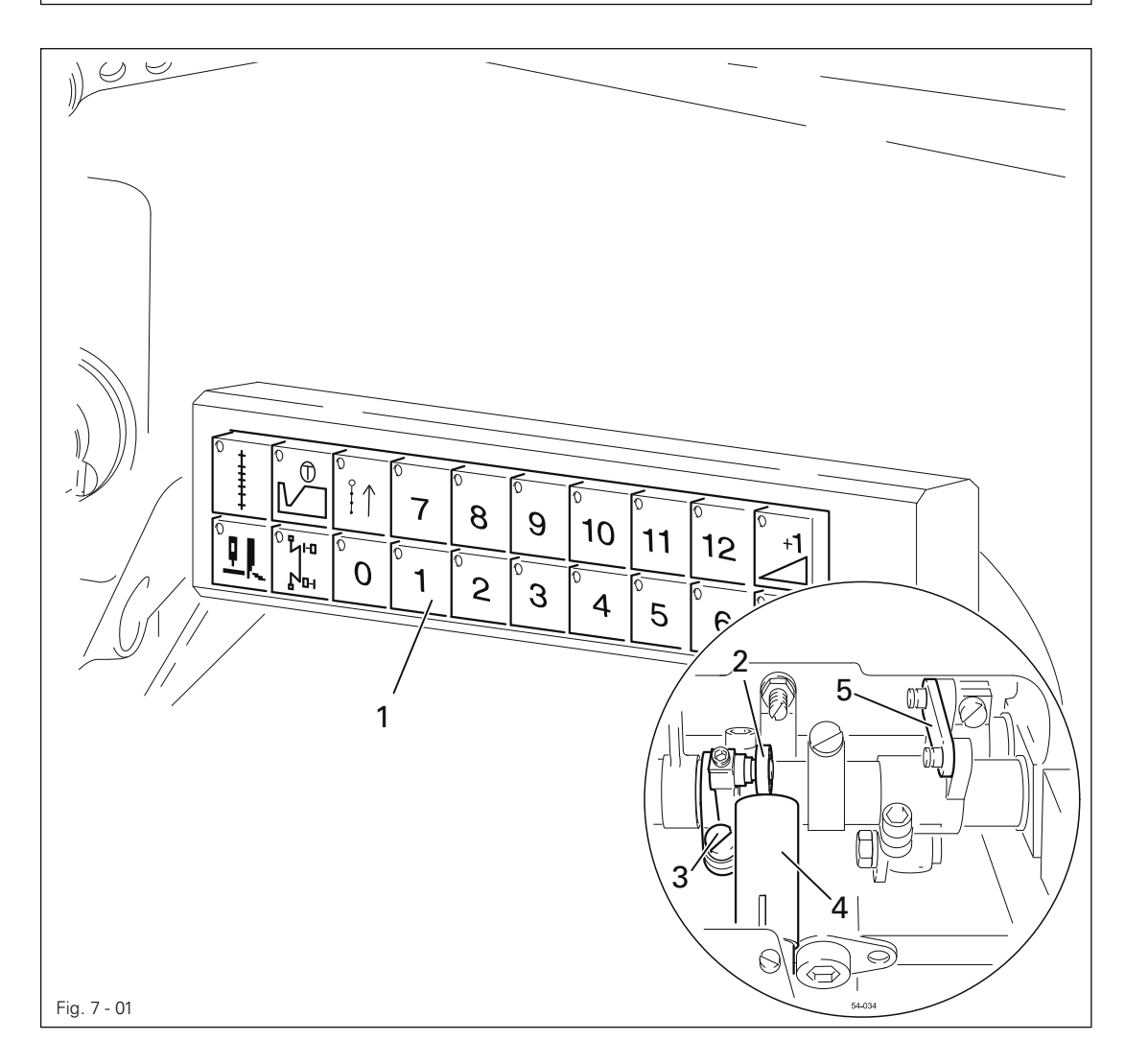

Switch on the machine.

DE

- Press key "0" on keyboard 1 (LED must light up).
- Switch off the machine.
- Adjust roller 2 (screw 3) according to the requirement.

# 7.02 Parameter settings

# 7.02.01 Overview of the parameter functions

After the machine has been switched on, by pressing the appropriate function the input mode is called up, in which the individual parameters can be called up directly. With a code it is possible to protect all or individual parameter groups against unauthorised access.

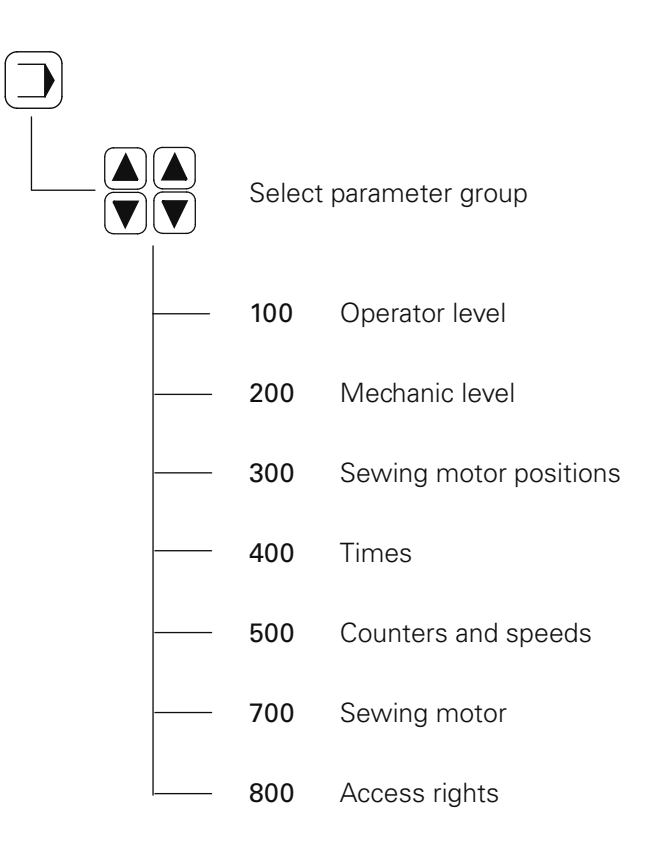

# 7.02.02 Example of a parameter input

- Switch on the machine.
- 

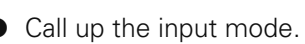

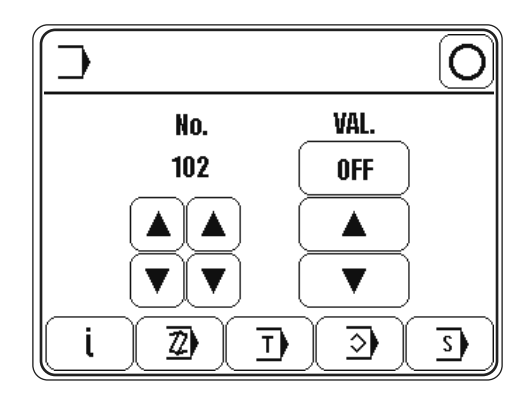

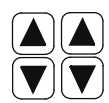

e.g. call up parameter "113" (switch beep tone for section change on/off)

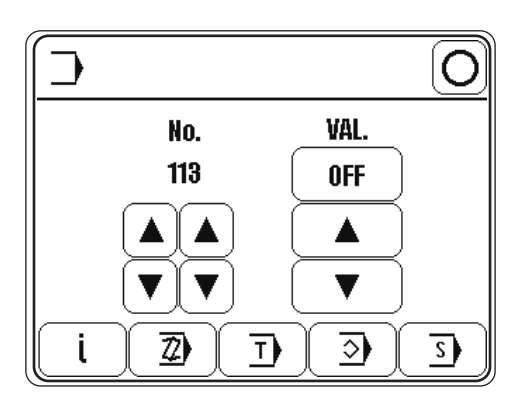

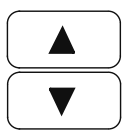

● e.g. switch beep tone on (value "ON").

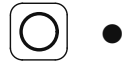

Conclude the input.

# 7.03 List of parameters

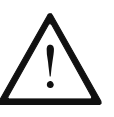

The operator has free access to the "100" parameters. Parameters "200" - "800" can only be changed after entering a code number and may only be changed by authorised personnel.

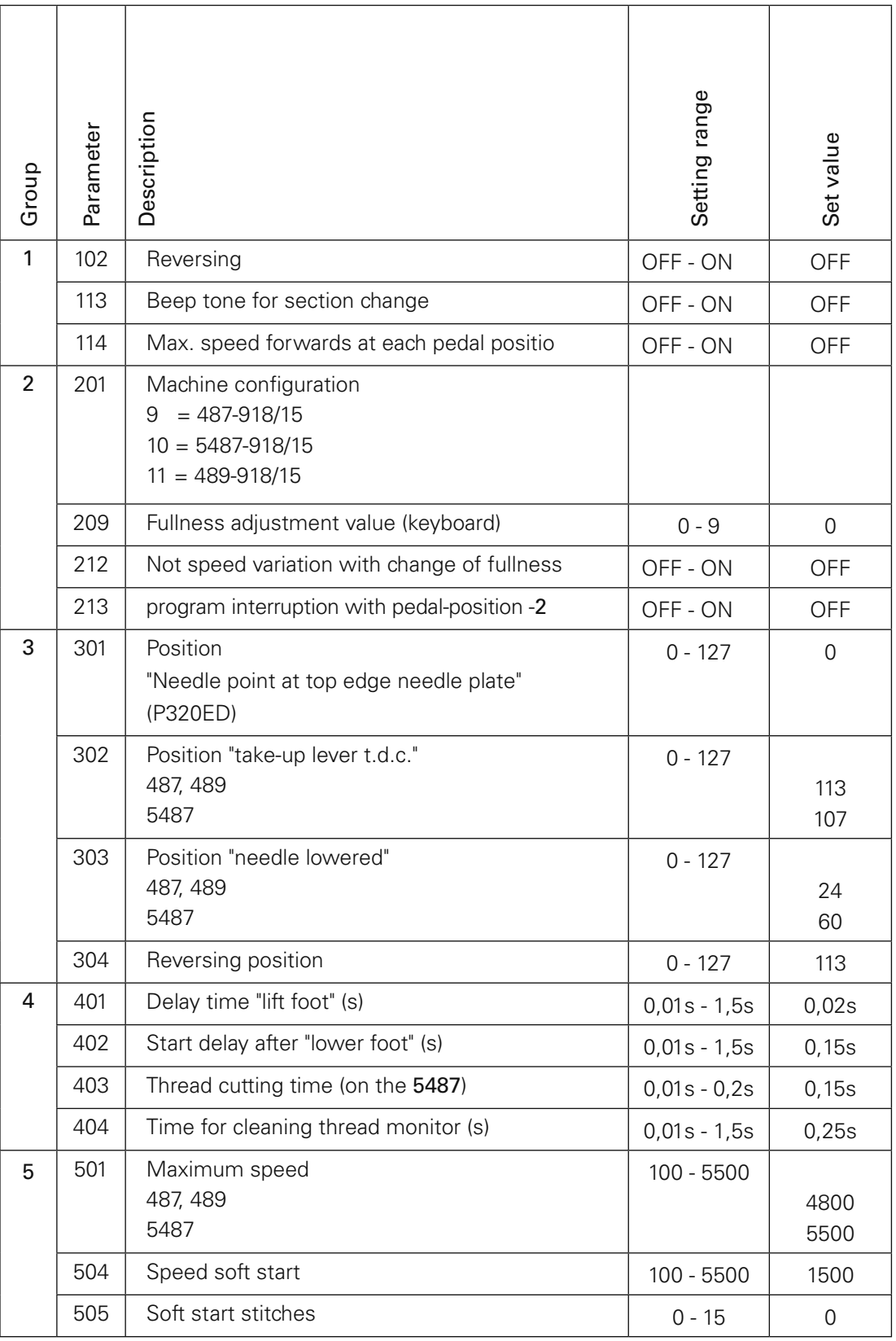

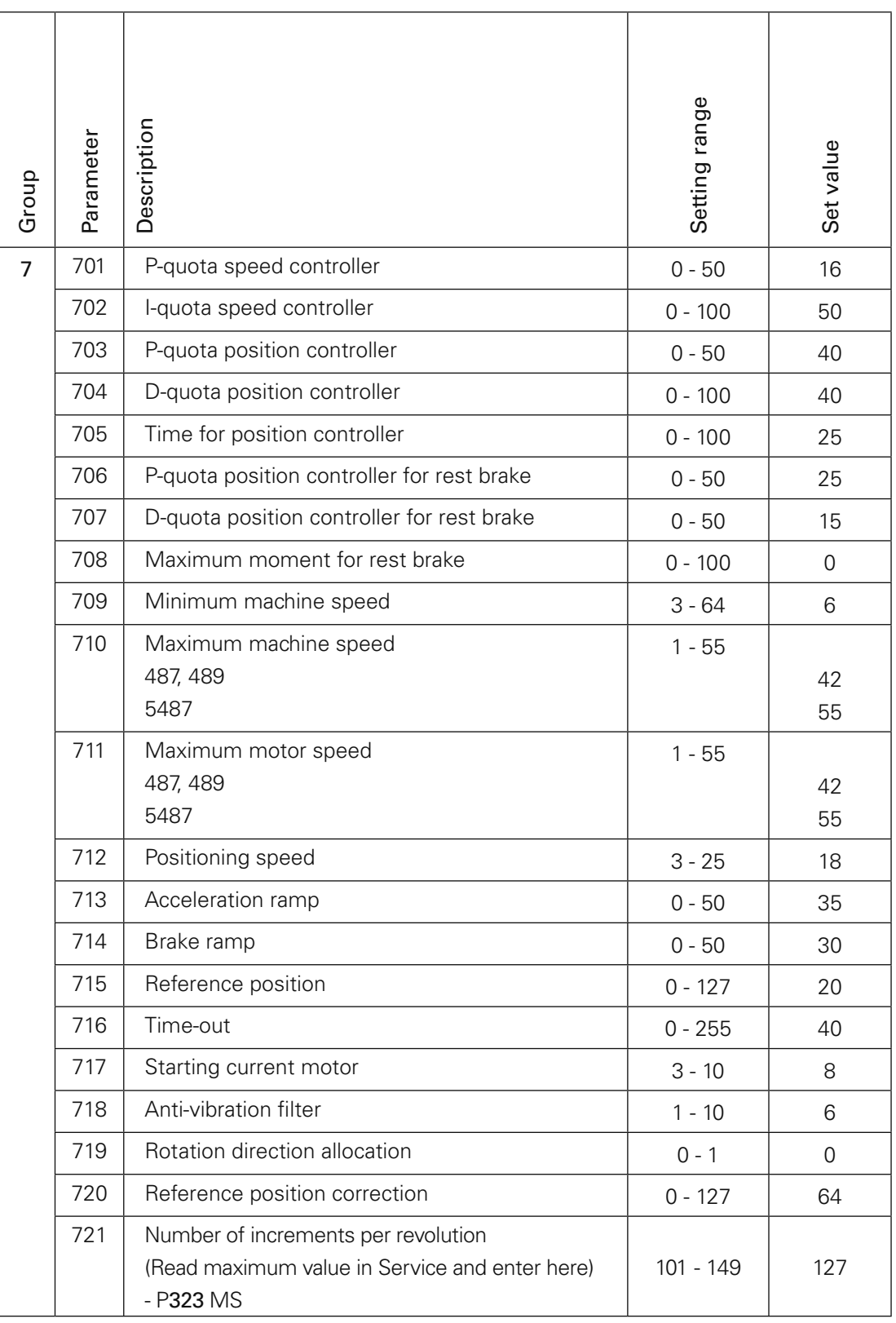

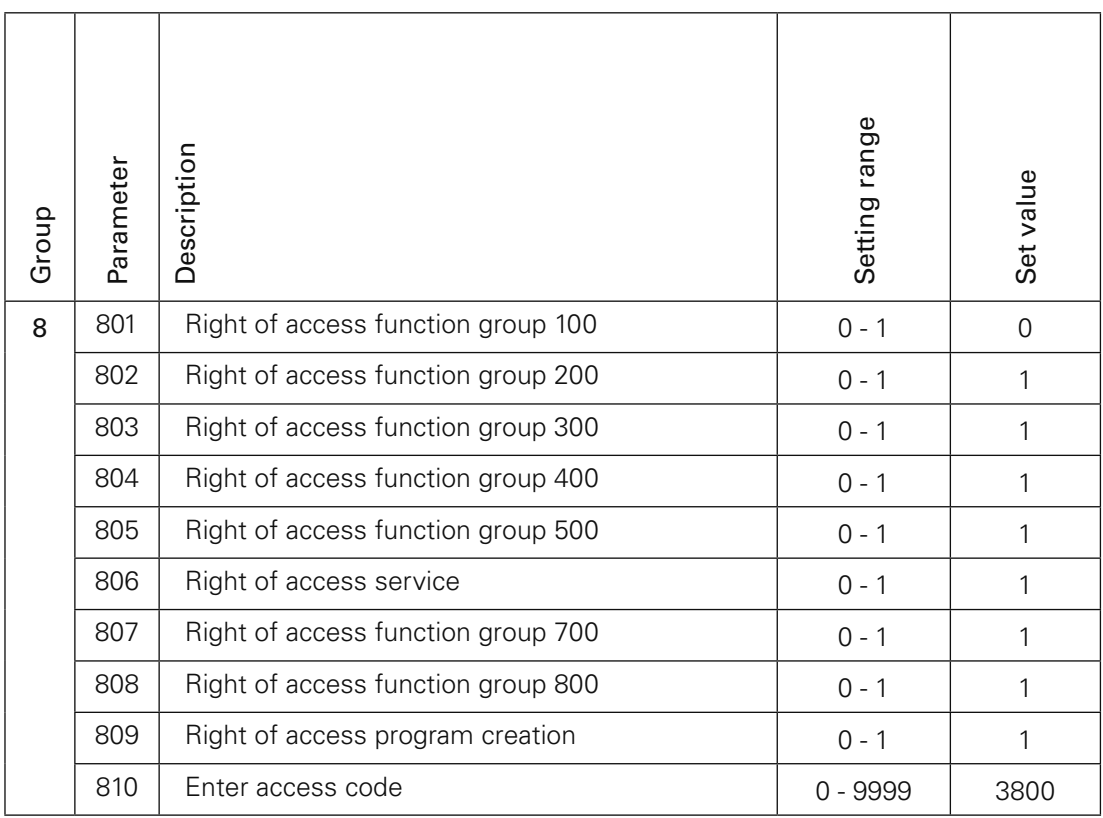

# 7.04 Sewing motor errors

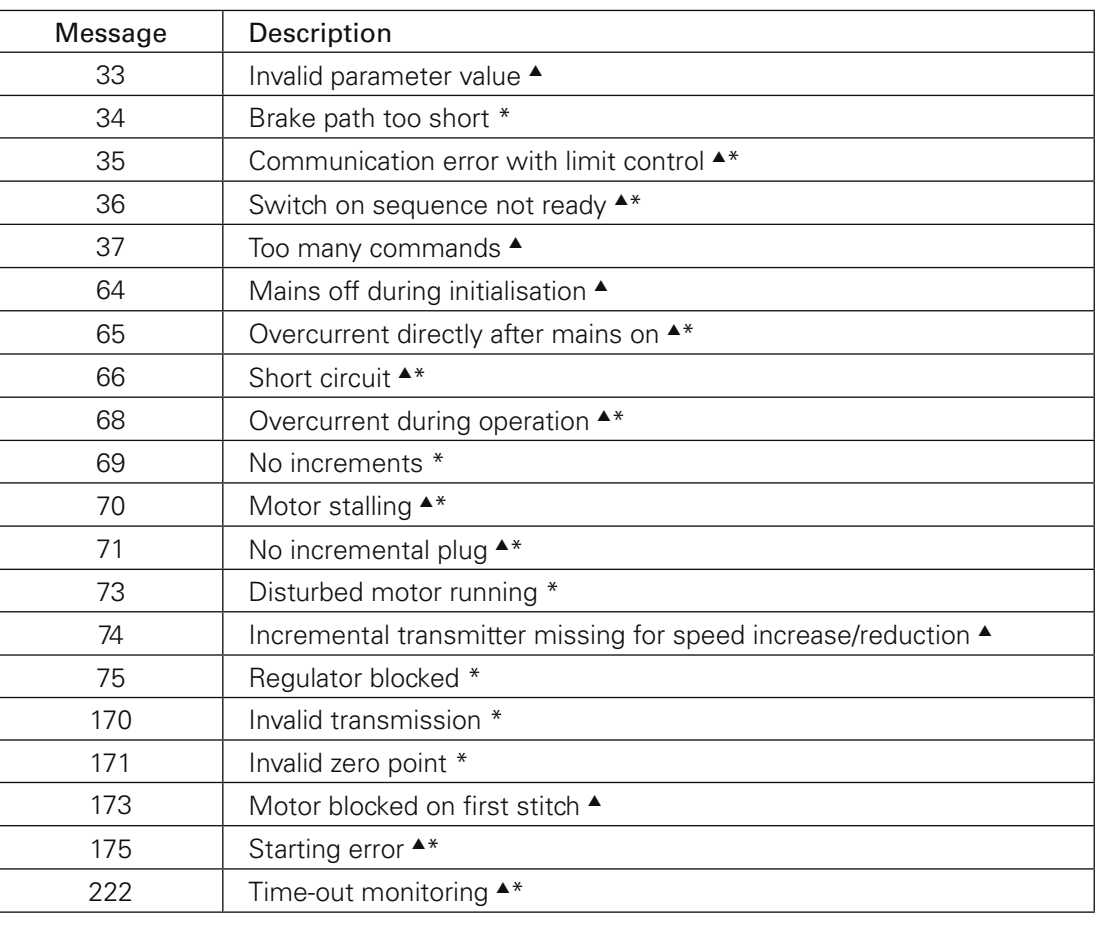

▲ P320 ED, \* P323 MS

# 7.05 Explanation of the error messages

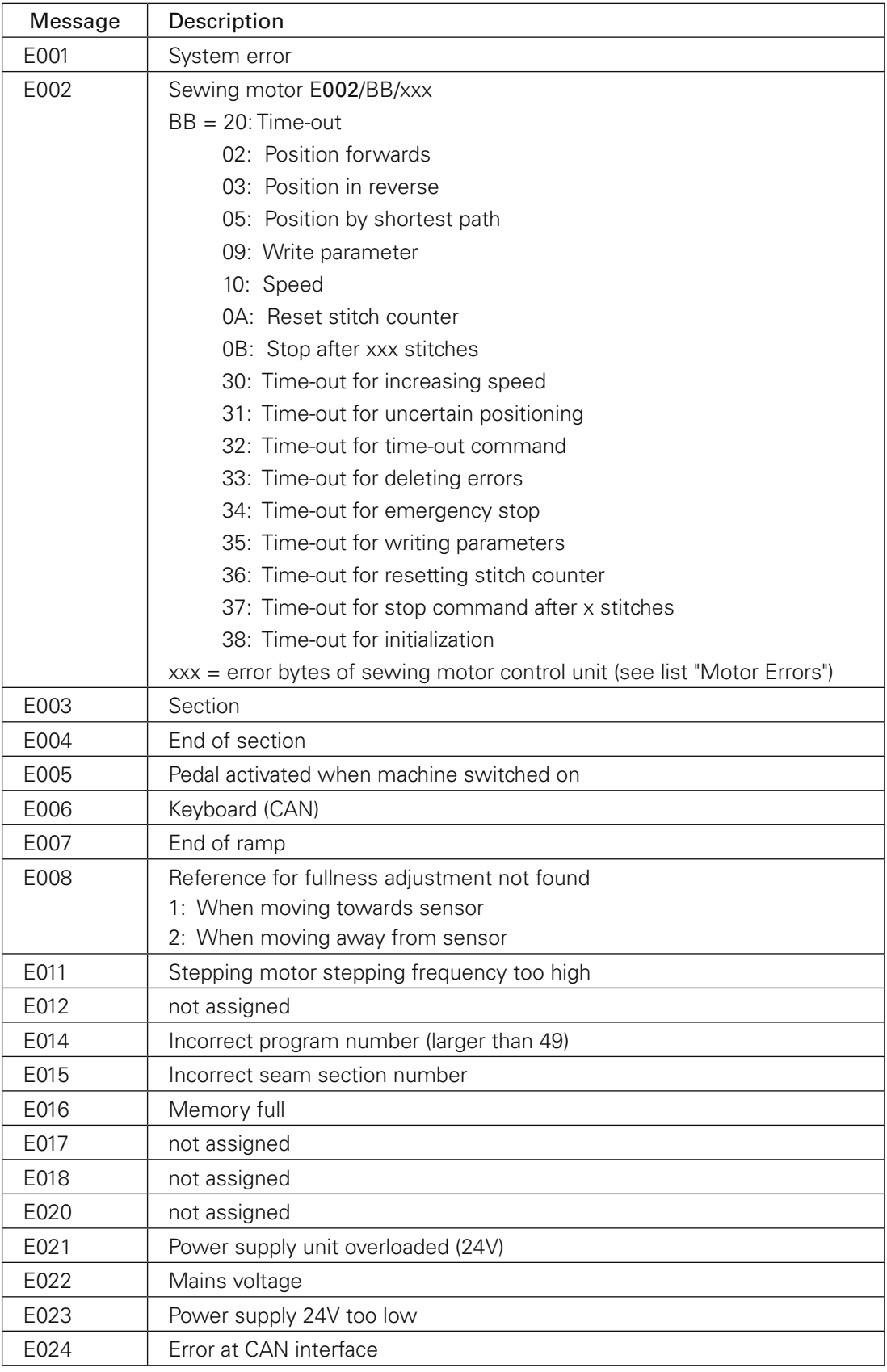

# 7.06 Table of inputs

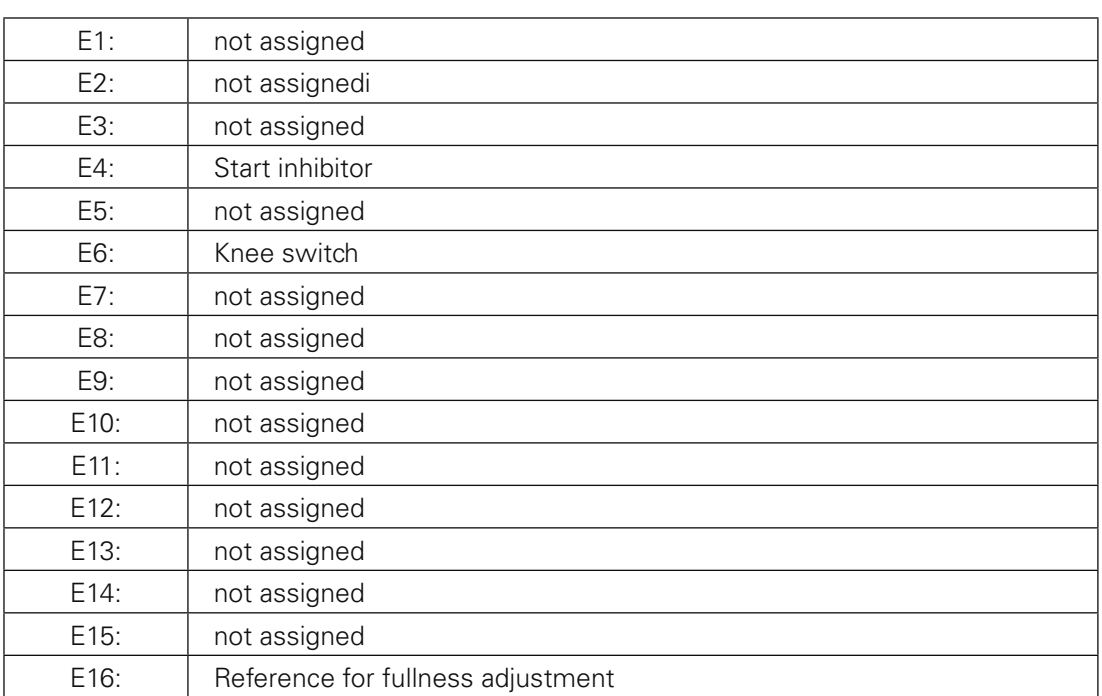

# 7.07 Table of outputs

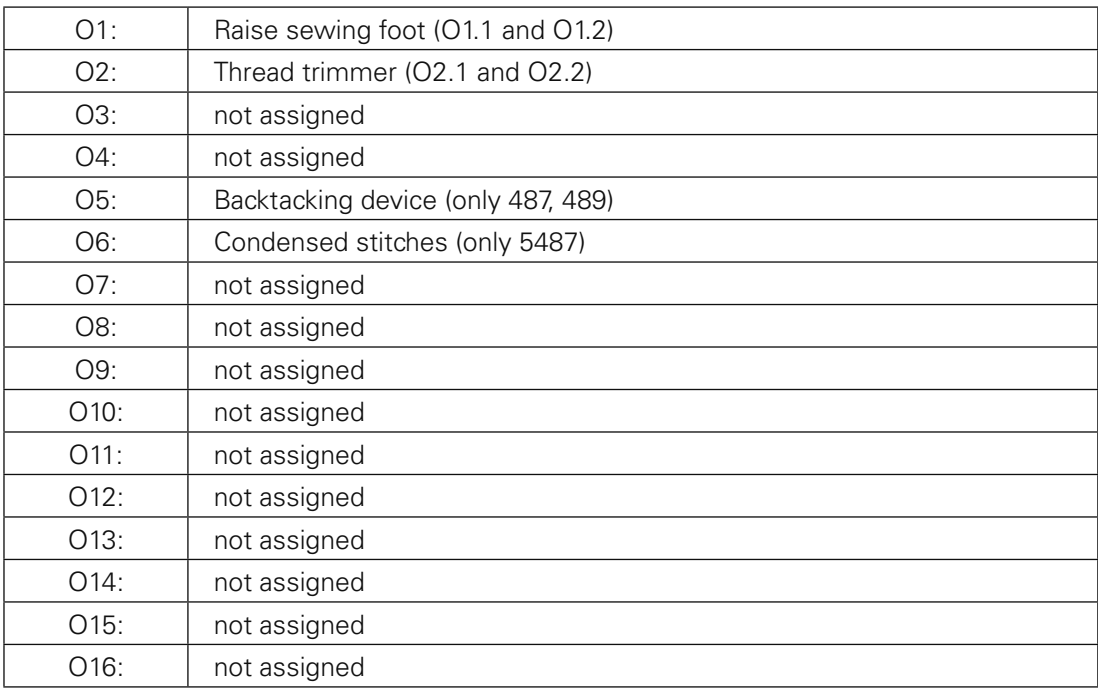

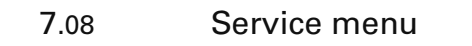

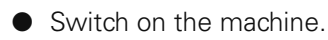

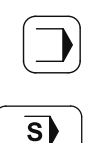

Call up the service menu.

Call up the input mode.

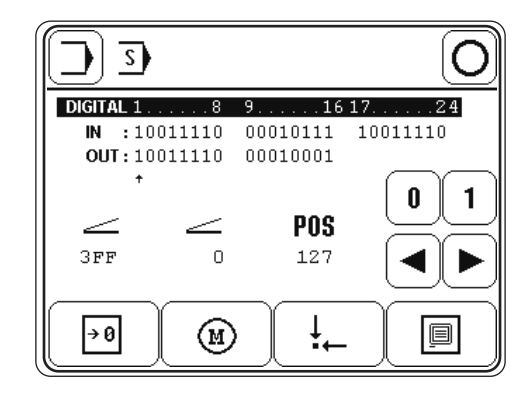

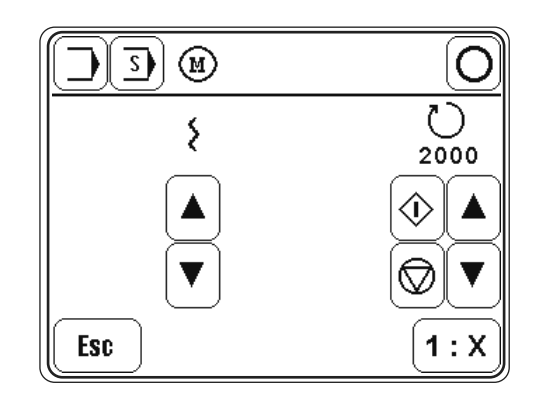

### Explanation of the functions

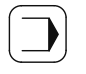

### Input mode

Quit the service menu and call up the input

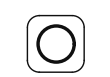

### Sewing mode

Quit the service menu and call up the sewing mode.

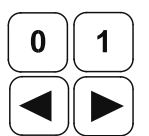

#### Set/reset outputs

Use the arrow functions to select the desired output and set "function 1" or reset "function 2".

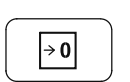

### Cold start

See Chapter 7.09 Carry out a cold start.

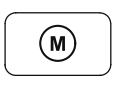

### Motors

After this function has been called up, the stepping motors for fullness and for the sewing motor can be moved.

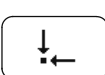

### Basic position of the stepping motor

After this function has been called up, the basic position of the fullness stepping motor can be changed.

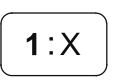

#### Learning speed increase (in Motor menu)

Press this key to learn the speed increase function on machines with the control unit P320ED. For this purpose the sewing drive sews 3 stitches at a speed of 360 min<sup>-1</sup>.

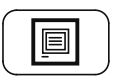

### Control panel

See Chapter 4.04 Adjusting the control panel.

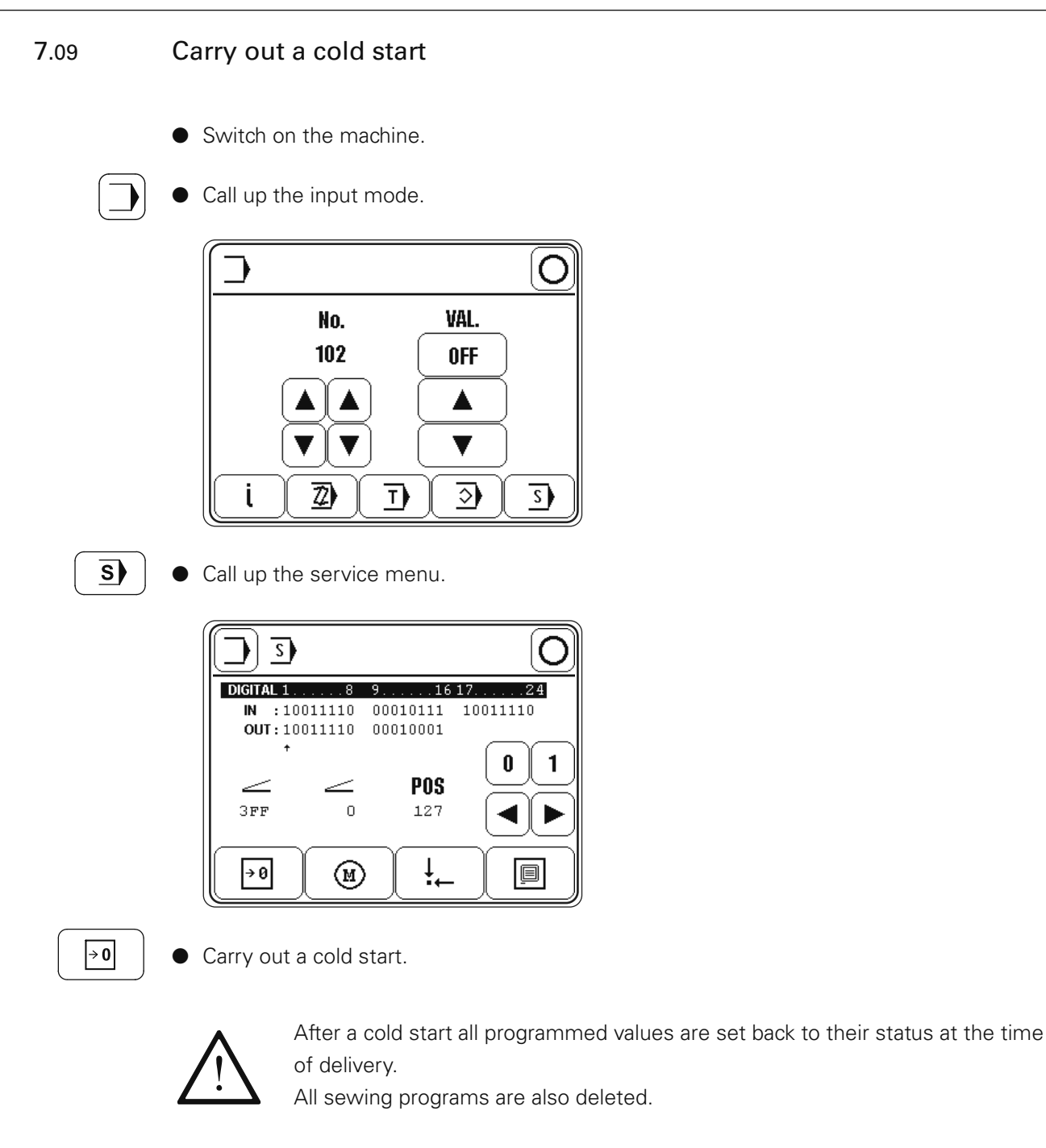

### 7.10 Internet update of the machine software

The machine software can be updated with PFAFF flash programming. For this purpose the PFP boot program and the appropriate control software for the machine type must be installed on a PC. To transfer the data to the machine, the PC and the machine control unit must be connected with an appropriate null modem cable ( part no. 91-291 998-91 ).

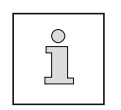

The PFP boot program and the control software of the machine type can be downloaded from the PFAFF-homepage using the following path: www.pfaff-industrial.de/pfaff/de/service/downloads

To update the machine software carry out the following steps:

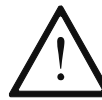

While the machine software is being updated, no setting up, maintenance or adjustment work may be carried out on the machine!

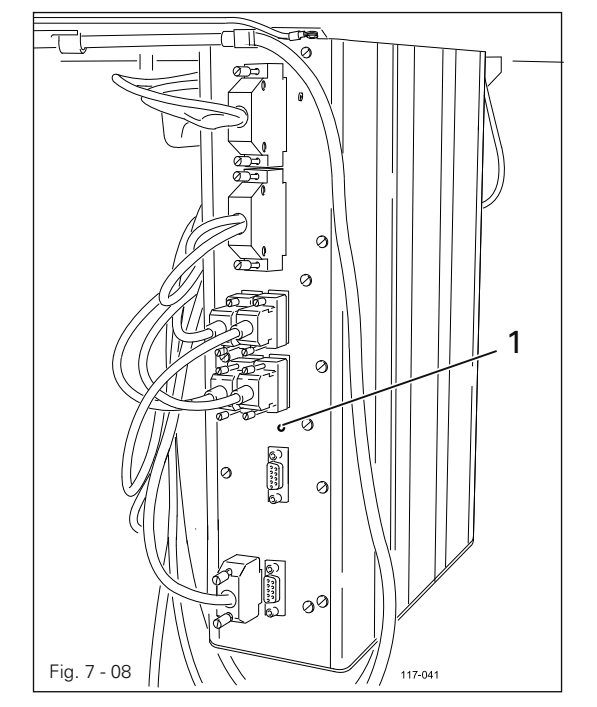

- Switch off the machine.
- Connect the PC (serial interface or appropriate USB-adapter) and the machine control unit (RS232). To do so disconnect the plug of the control panel.
- Switch on the PC and start the PFP boot program.
- Select the machine type.
- Press the "programming" button.
- Hold down boot key 1 and switch on the machine.
- Press the "OK" button.
- The software update is carried out, the update progress is shown on the bar display of thePFP boot program.
- During the up-dating procedure the machine must not be switched off.
- When the update has been completed, switch off the machine and end the PFP boot program.
- End the connection between the PC and the machine control unit and reconnect the control panel to the machine control unit.
- Switch on the machine.
- A plausibility control is carried out and, if necessary, a cold start.

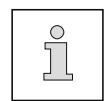

More information and assistance is at your disposal in the file "PFPHILFE.TXT", which can be called up from the PFP boot program by pressing the "help" button.

# 14 Stromlaufpläne *Circuit diagrams*

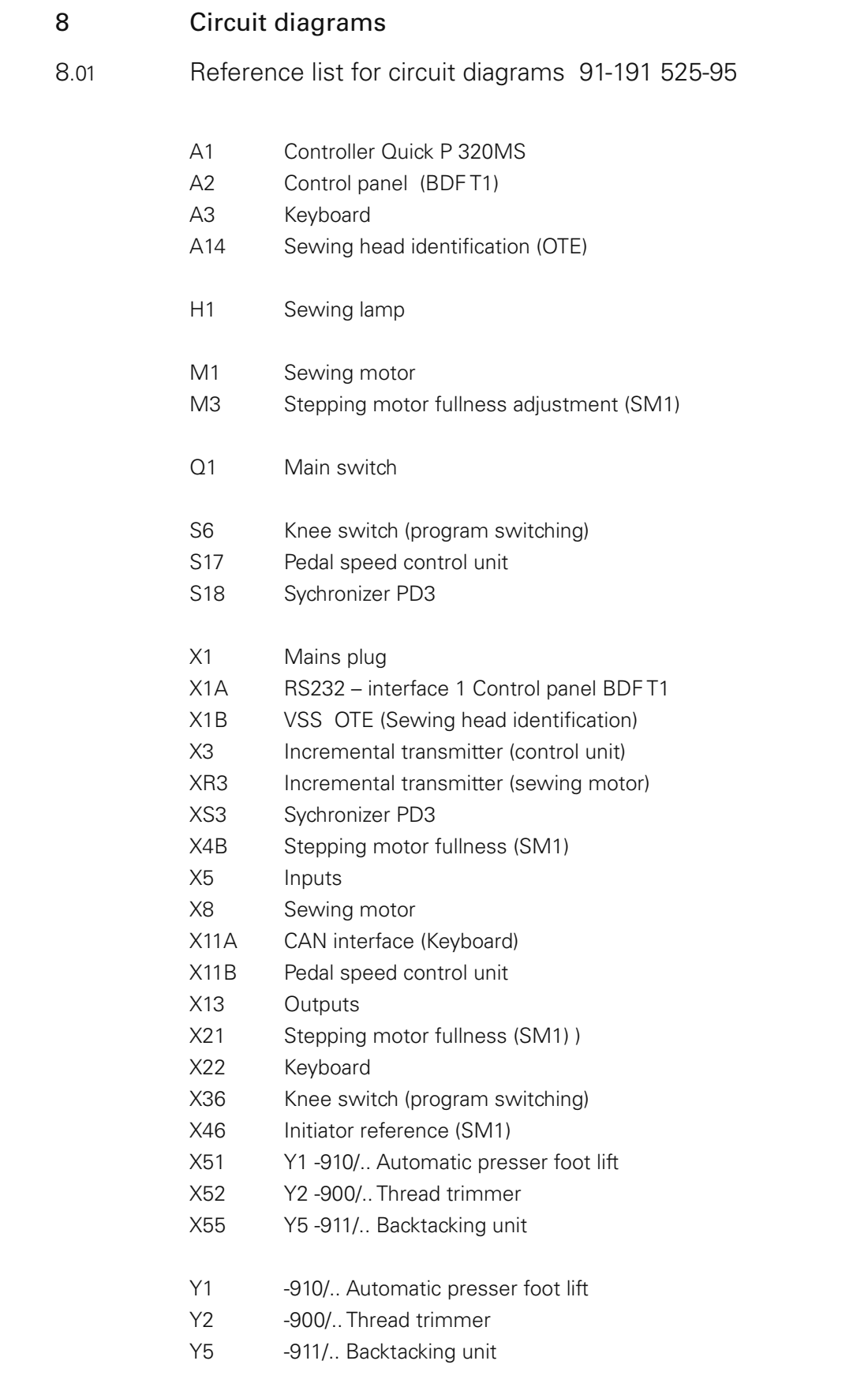

# *91-191 525-95 Part 1* Version 20.09.07 *Circuit diagrams*

8.01.02 Circuit diagrams 91-191 525-95

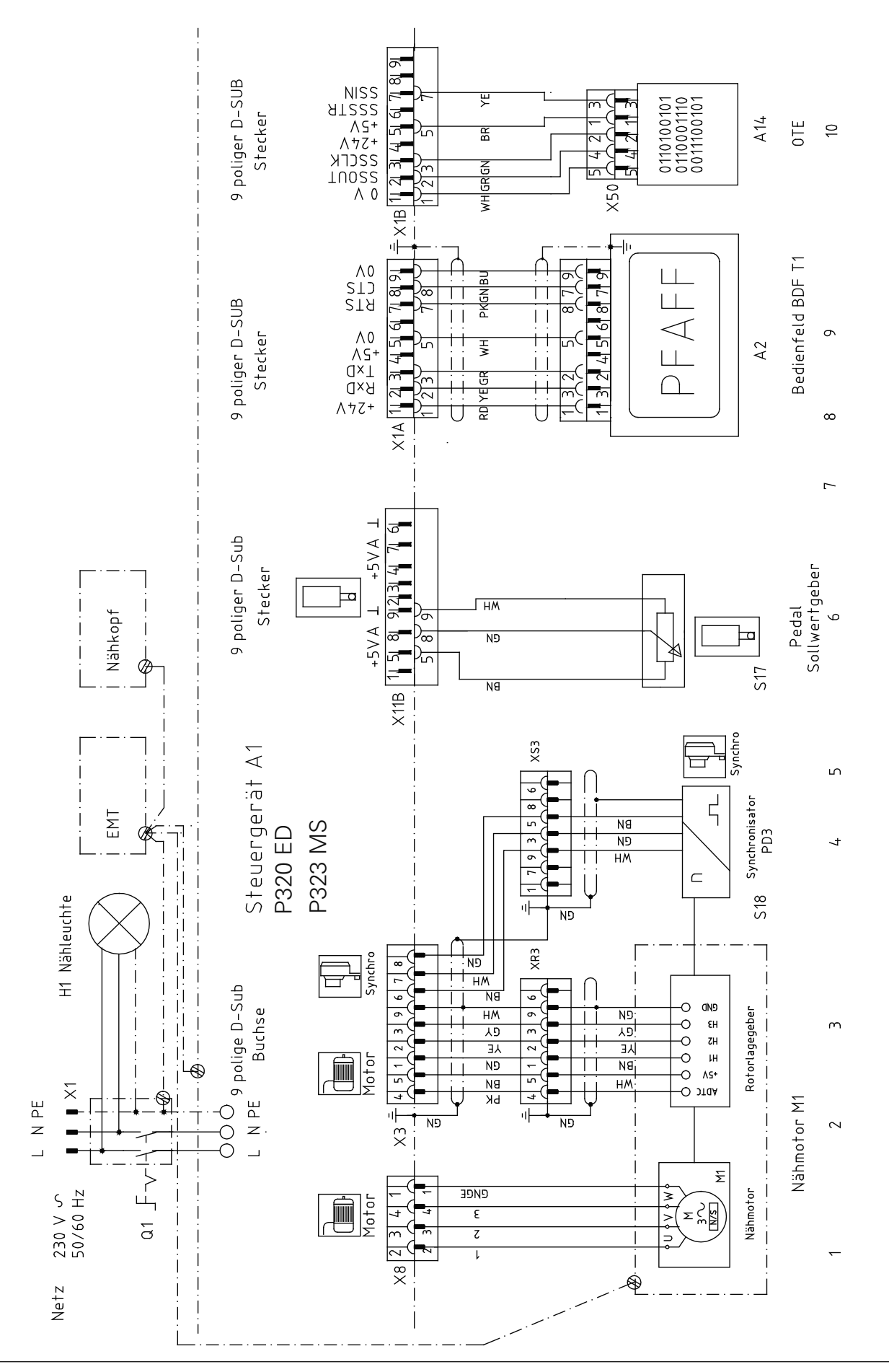

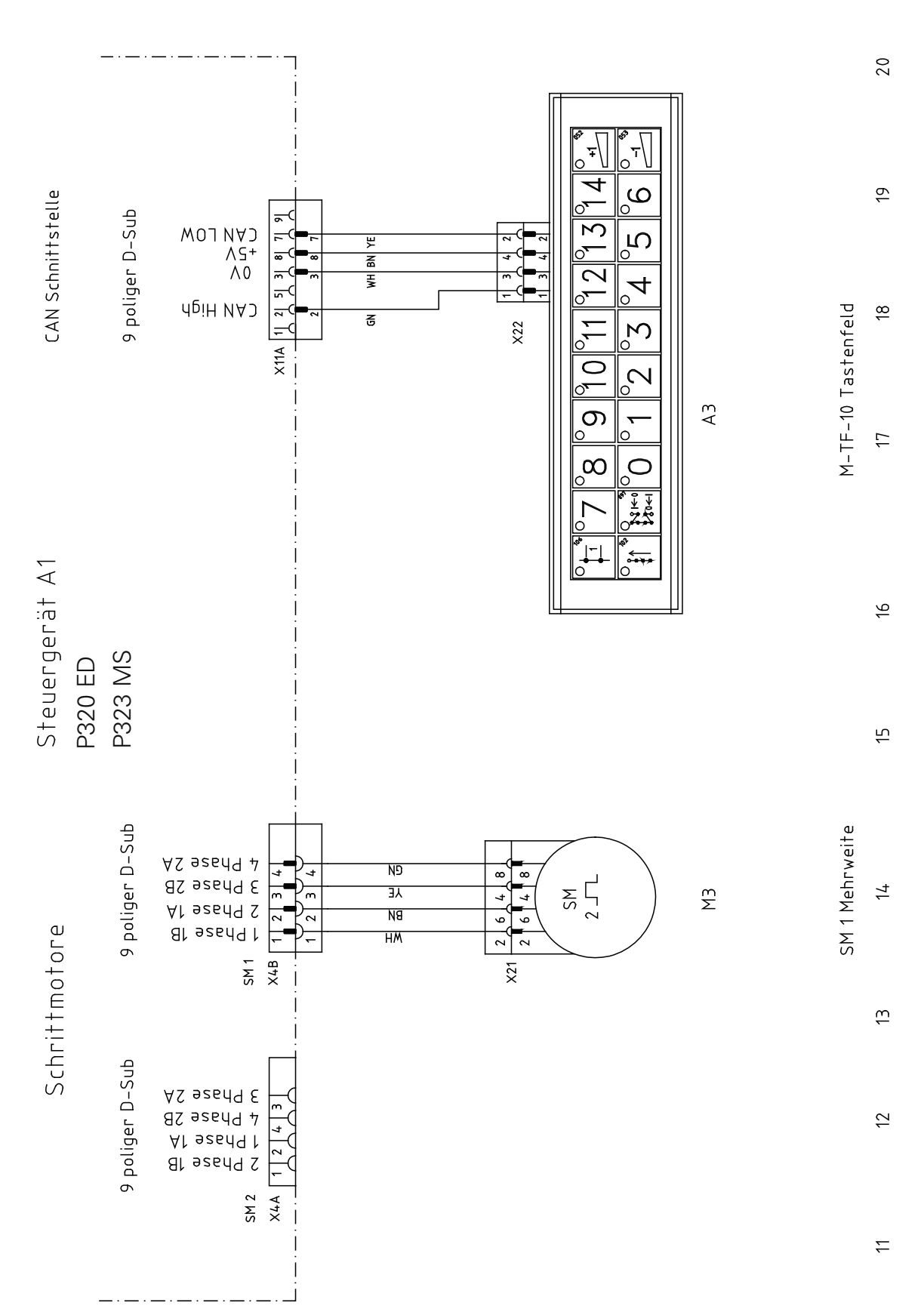

# *91-191 525-95 Part 3* Version 20.09.07 *Circuit diagrams*

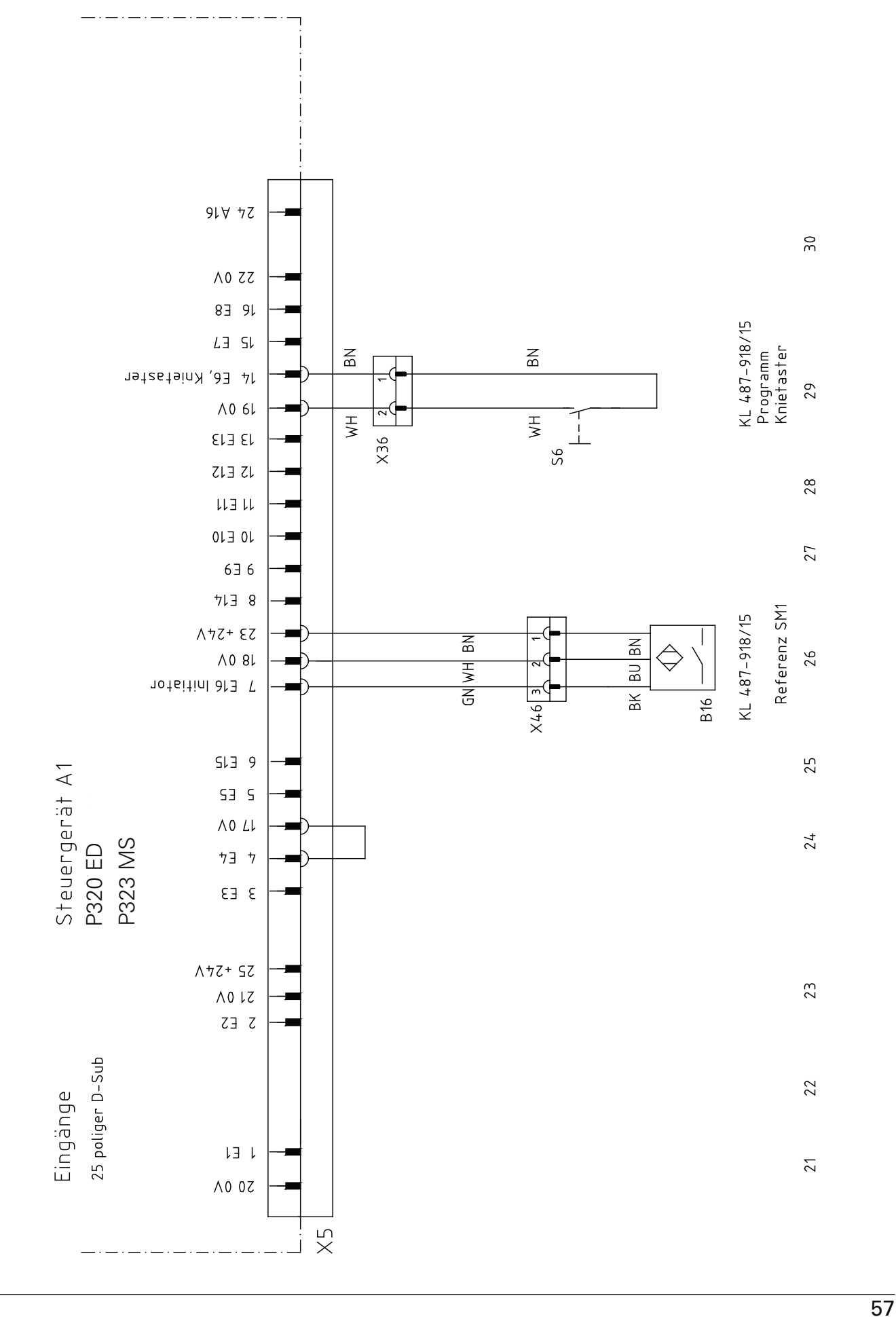

# *Circuit diagrams* Version 20.09.07 *91-191 525-95 Part 4*

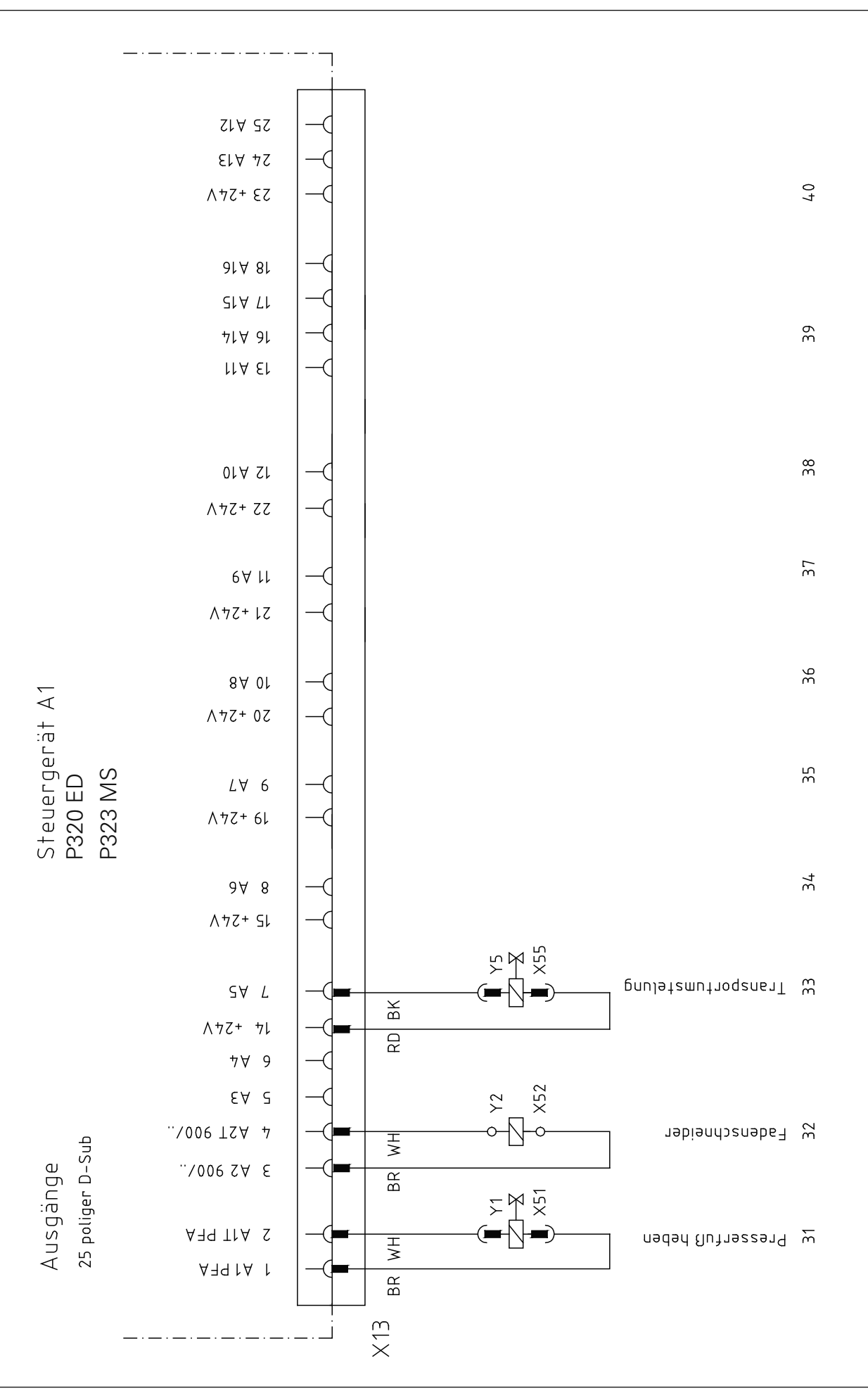

# *Note*

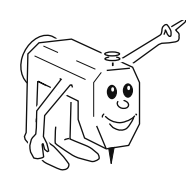

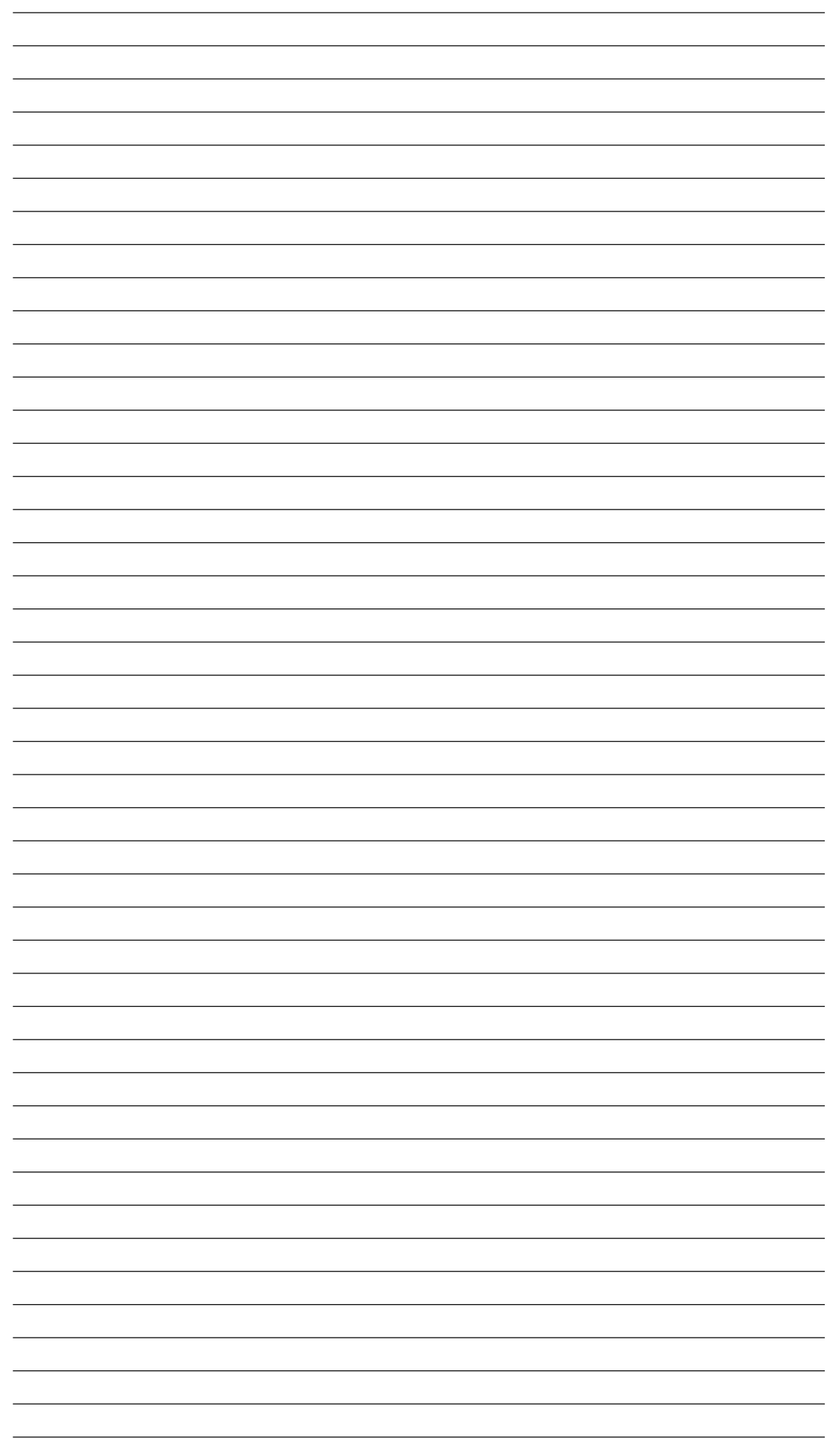

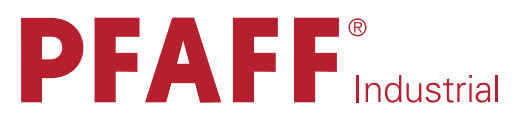

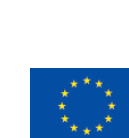

Europäische Union **Wachstum durch Innovation - EFRE** 

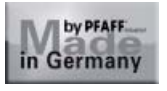

### PFAFF Industriesysteme und Maschinen AG

Hans-Geiger-Str. 12 - IG Nord D-67661 Kaiserslautern

Phone: +49-6301 3205 - 0 Fax: +49-6301 3205 1386 E-mail: info@pfaff-industrial.com

#### Hotlines:

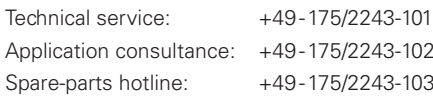

Printed in Germany

Free Manuals Download Website [http://myh66.com](http://myh66.com/) [http://usermanuals.us](http://usermanuals.us/) [http://www.somanuals.com](http://www.somanuals.com/) [http://www.4manuals.cc](http://www.4manuals.cc/) [http://www.manual-lib.com](http://www.manual-lib.com/) [http://www.404manual.com](http://www.404manual.com/) [http://www.luxmanual.com](http://www.luxmanual.com/) [http://aubethermostatmanual.com](http://aubethermostatmanual.com/) Golf course search by state [http://golfingnear.com](http://www.golfingnear.com/)

Email search by domain

[http://emailbydomain.com](http://emailbydomain.com/) Auto manuals search

[http://auto.somanuals.com](http://auto.somanuals.com/) TV manuals search

[http://tv.somanuals.com](http://tv.somanuals.com/)